# <span id="page-0-0"></span>**Оплата заказа с помощью приложения Assist mPOS**

- [Оплата заказа наличными](#page-2-0)
- [Оплата заказа с помощью СБП](#page-6-0)
- [Оплата заказа картой с помощью картридера](#page-10-0)
- [Оплата заказа c использованием мобильного приложения SoftPOS](#page-62-0)

Перед оплатой необходимо выбрать способ оплаты заказа – наличными, картой или с помощью системы быстрых платежей (СБП).

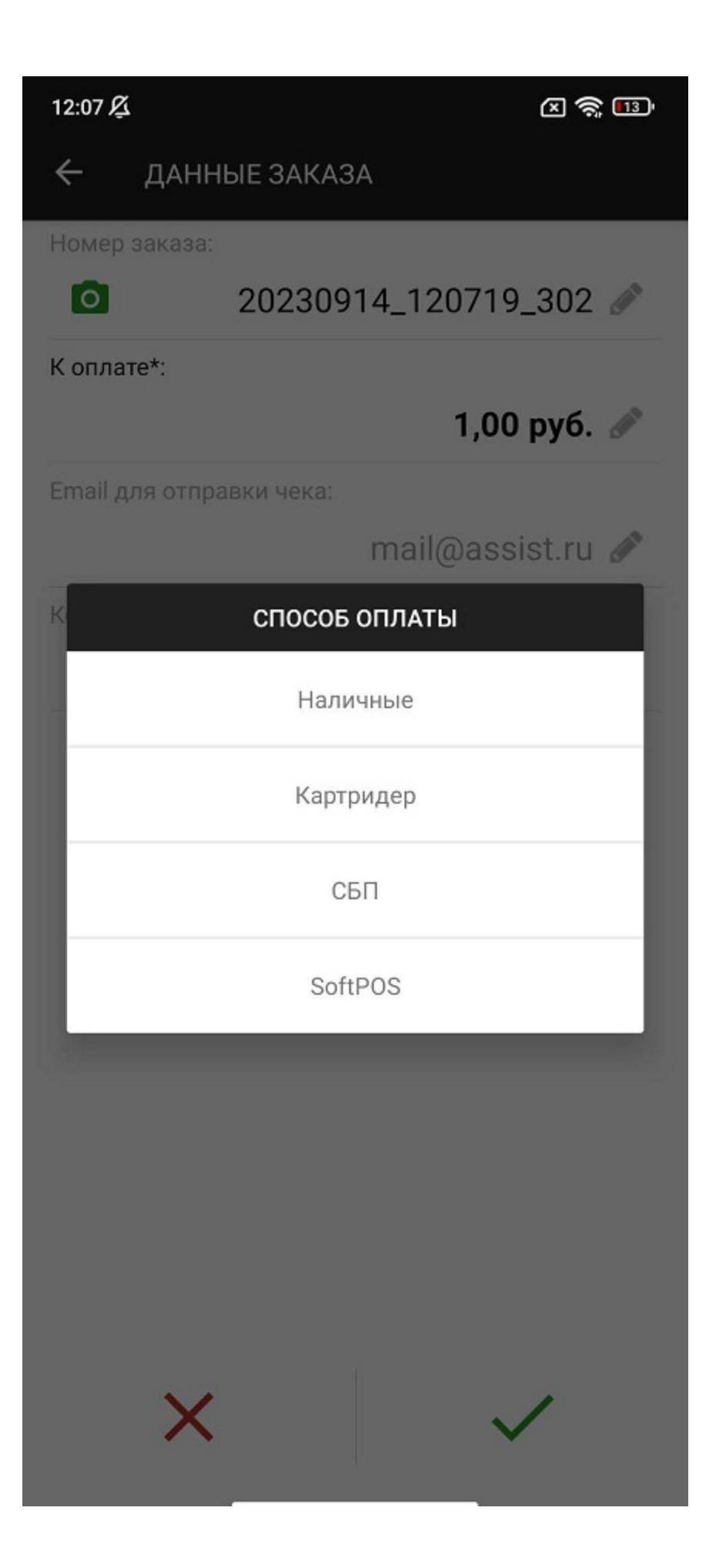

#### <span id="page-2-0"></span>**Оплата заказа наличными**

При выборе оплаты наличными для удобства пользователя осуществляется подсчет сдачи.

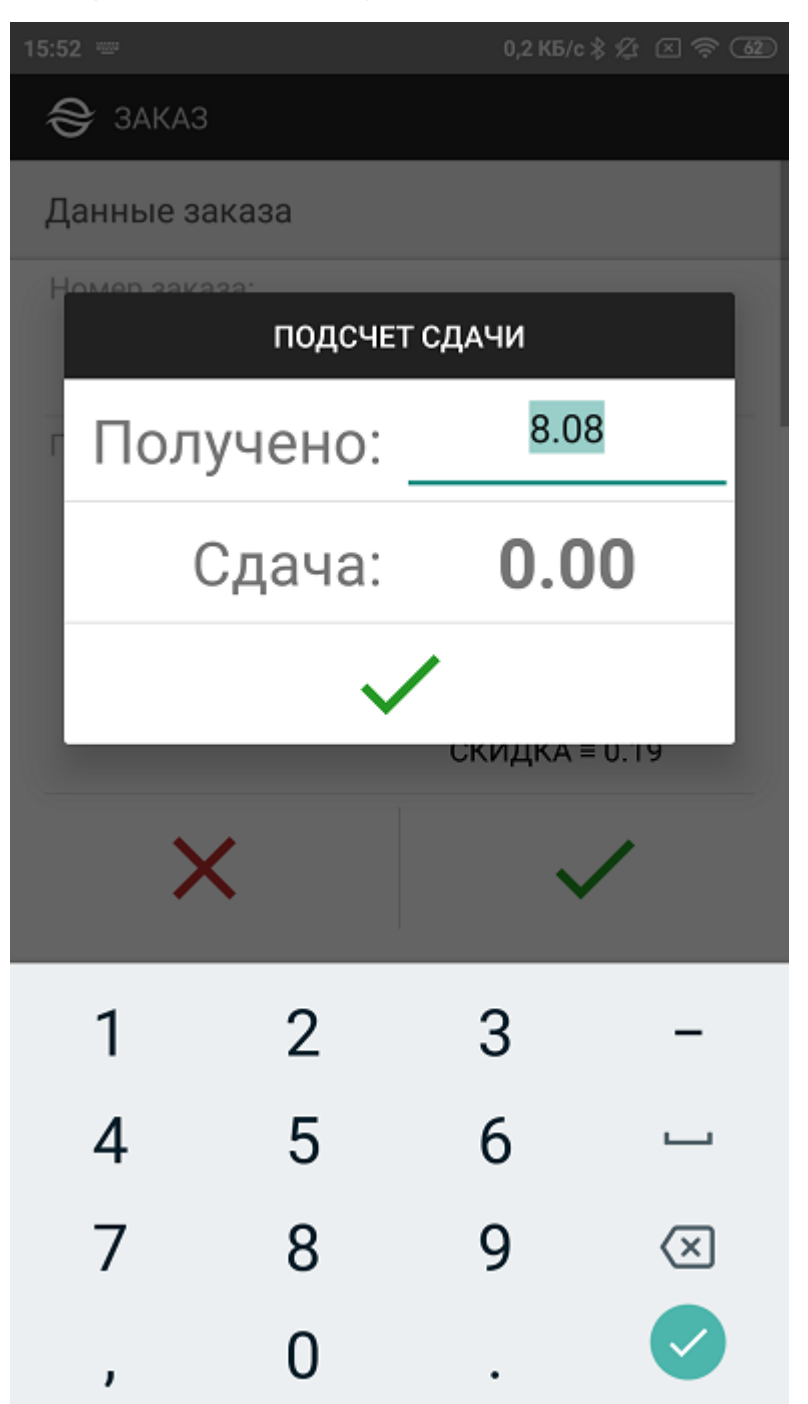

На экране отображается сумма заказа и нулевая сдача.

Если в строке суммы заказа ввести значение полученной от покупателя суммы, то в строке сдачи отобразится точное значение сдачи, причитающейся покупателю.

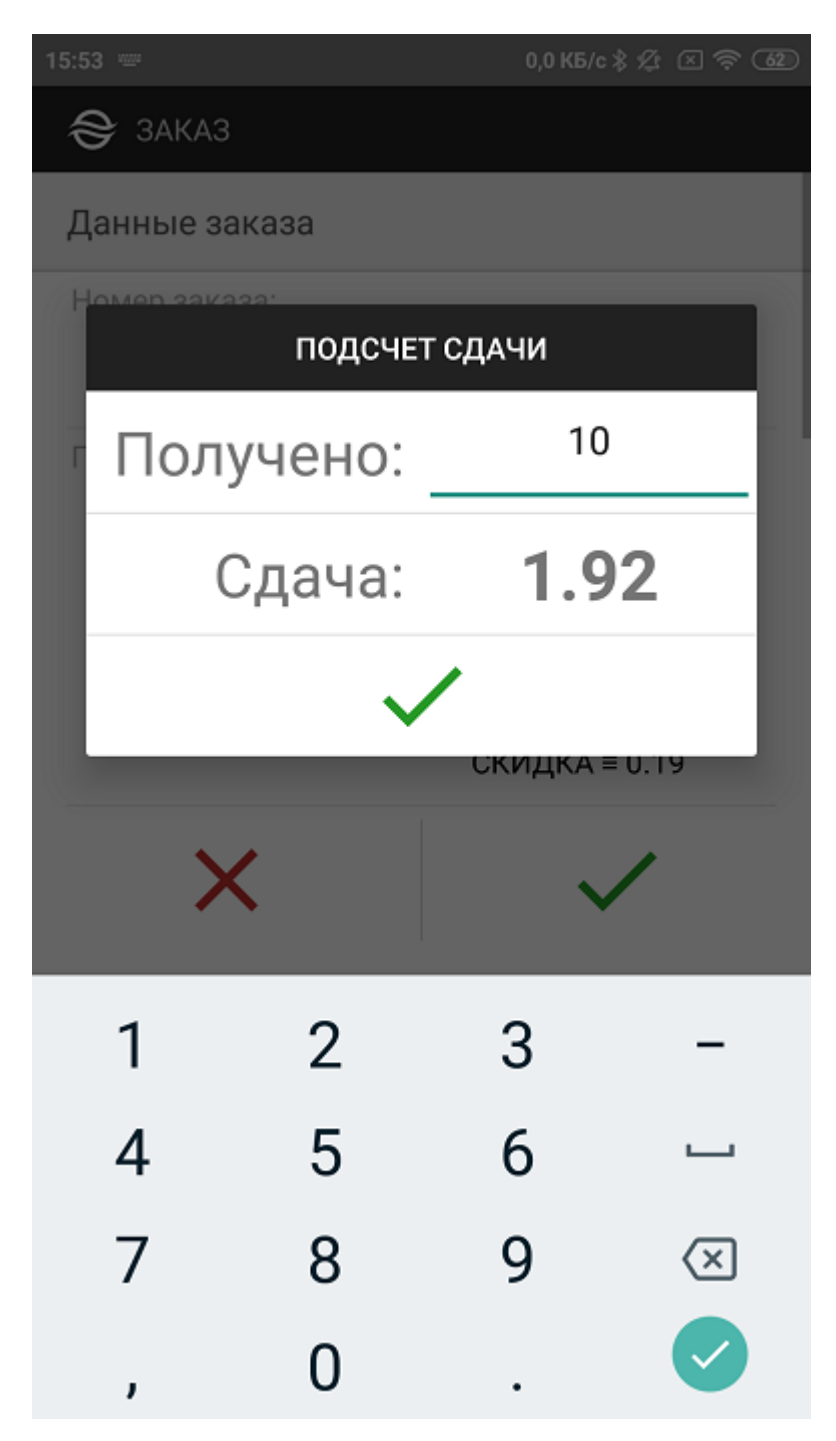

Выбор кнопки **«** *»* закрывает окно подсчета сдачи.

Далее отображается результирующий экран платежа.

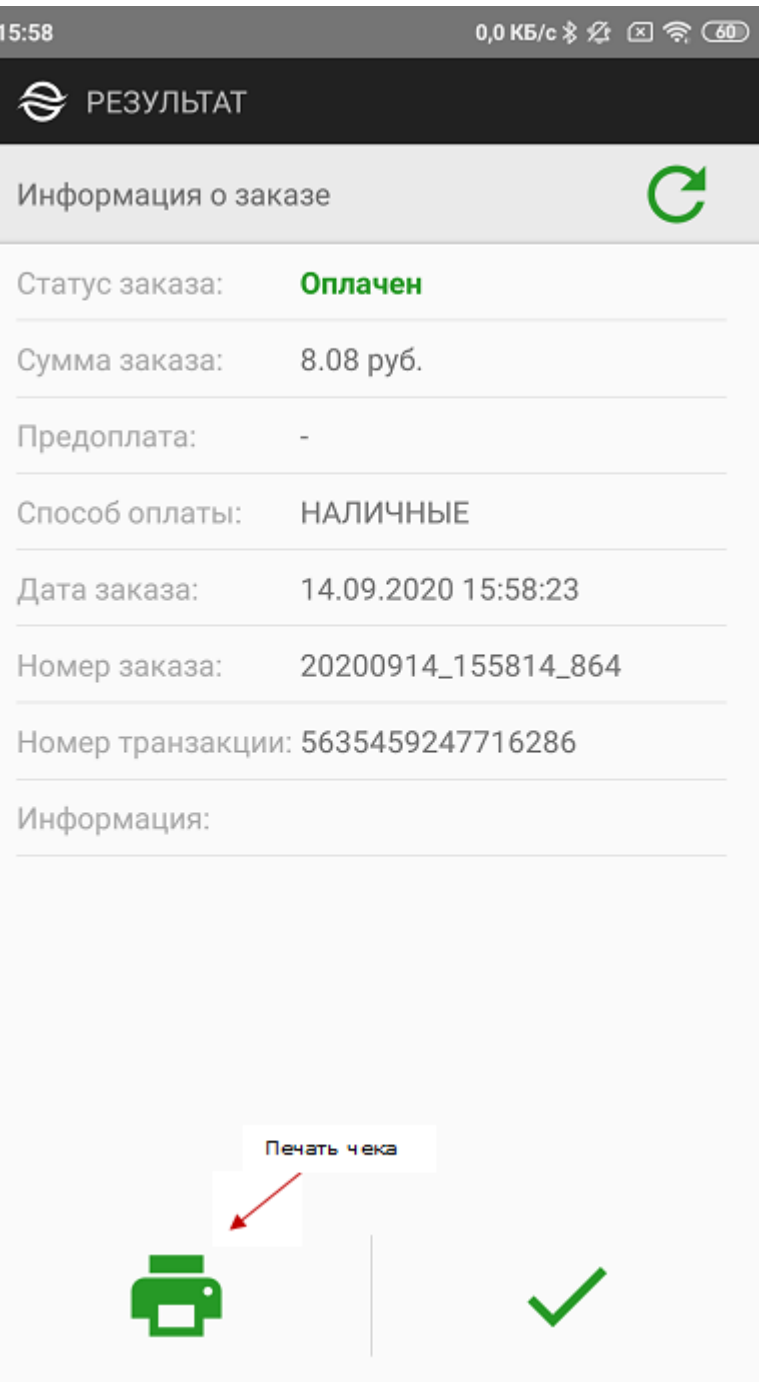

Кнопка « • осуществляет возврат к первому экрану приложения или в приложение предприятия.

При наличии подключенного принтера можно распечатать чек об оплате. Подключение принтера описано в разделе ["Подключен](https://docs.assist.ru/pages/viewpage.action?pageId=13894374) [ие принтера](https://docs.assist.ru/pages/viewpage.action?pageId=13894374)"

Ниже представлен внешний вид чека, напечатанного фискальным принтером после успешного платежа.

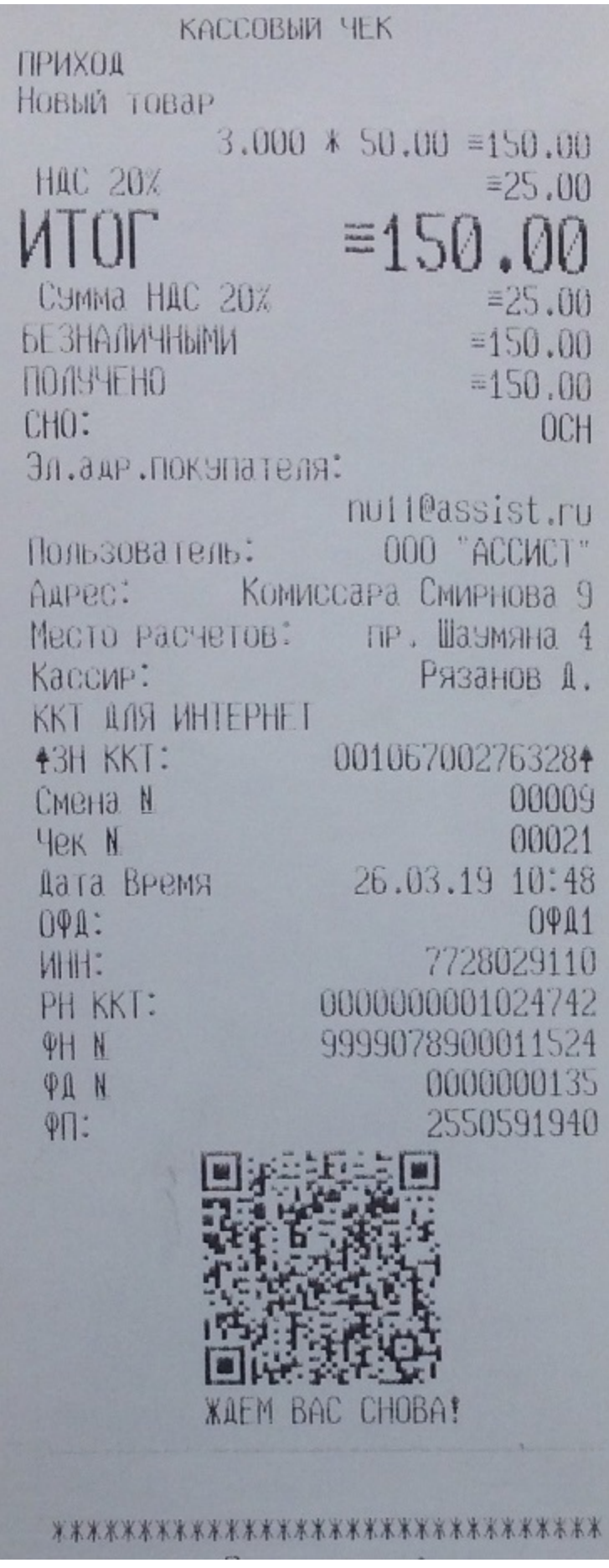

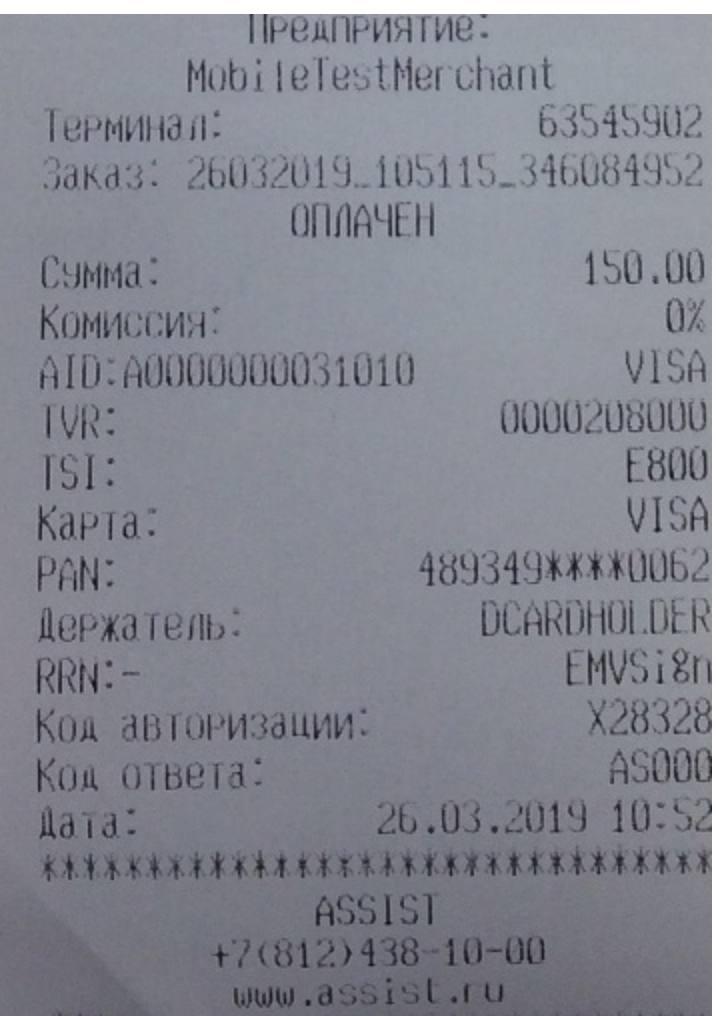

Прием платежей наличными позволяет использовать приложение Assist mPOS и без подключения к интернету. В этом случае после подключения к интернету данные для фискализации автоматически отправятся в АПК Ассист, а чек по электронной почте - покупателю. При этом на экране смартфона отображается сообщение "*Фискальный документ для заказа №… передан в Ассист*". Проверить данные чека по конкретному заказу можно в ЛК АПК Ассист.

### <span id="page-6-0"></span>**Оплата заказа с помощью СБП**

При выборе способа оплаты с помощью СБП на экране через некоторое время отображается QR-код для оплаты заказа:

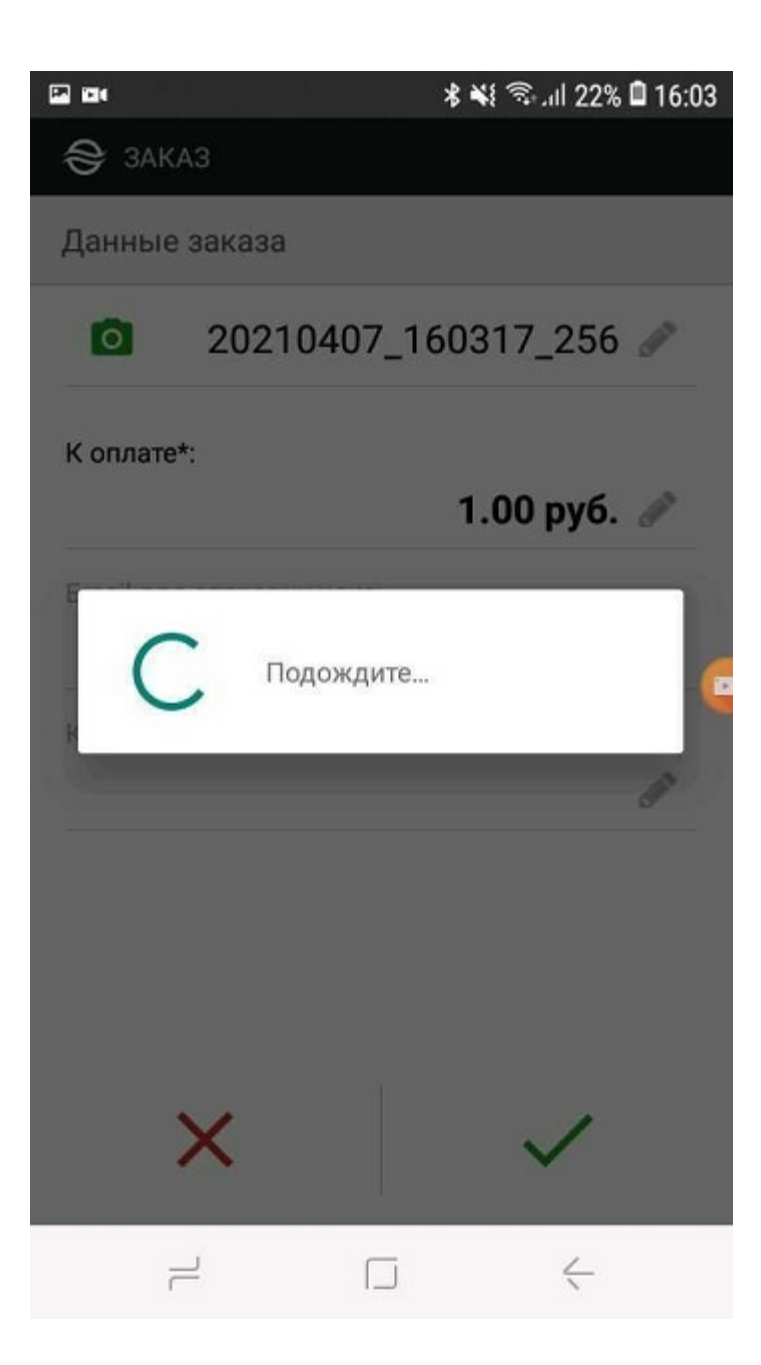

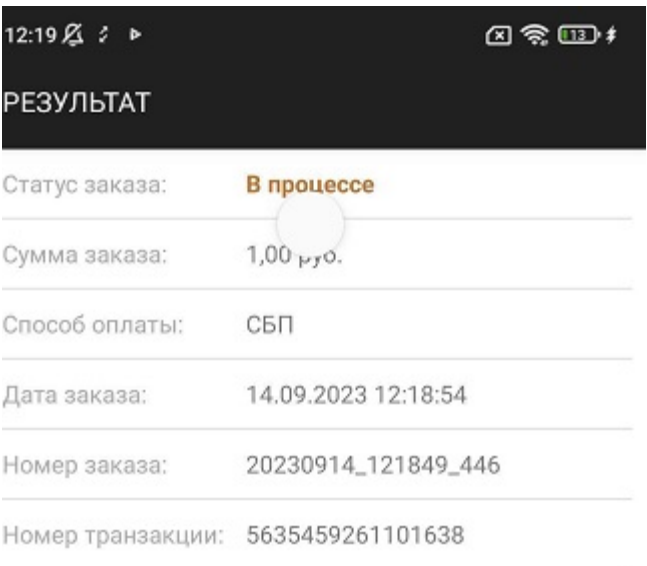

СБП QR-код:

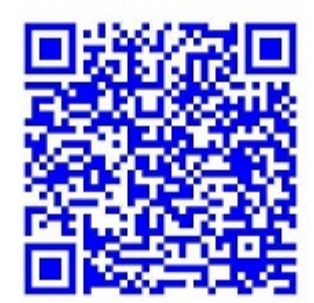

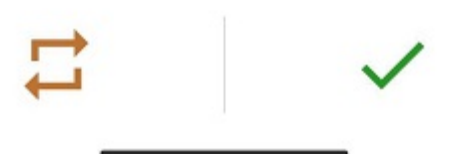

Покупатель сканирует QR-код при помощи банковского приложения на собственном телефоне и оплачивает заказ через СБП.

Кнопка « » осуществляет переход к отображению статуса заказа.

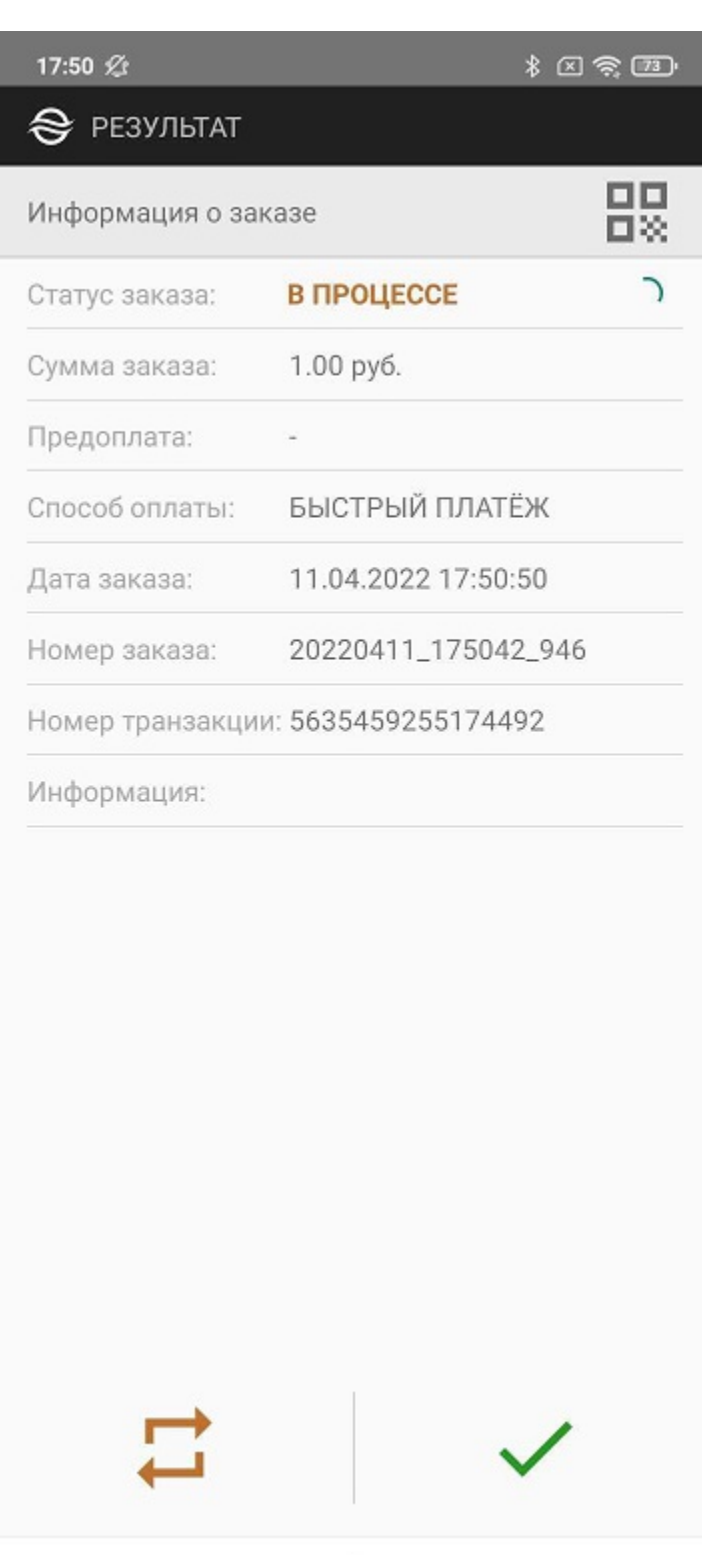

Кнопка в правом верхнем углу экрана позволяет

**I** 

 $\circ$ 

◀

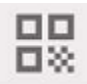

-заново показать QR-код;

Кнопка в левом нижнем углу:

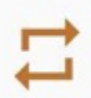

позволяет выбрать другой способ оплаты, если платеж по СБП слишком долго находится в состоянии «*В процессе*».

Обновление результатов платежа осуществляется автоматически, при этом отображается значок обновления в строке статуса заказа.

### <span id="page-10-0"></span>**Оплата заказа картой с помощью картридера**

При выборе способа оплаты картой процесс оплаты заказа начинается с организации соединения с беспроводным терминалом.

Если перед оплатой соединение смартфона и беспроводного терминала не было установлено или ранее установленное соединение по каким-либо причинам было потеряно, то приложение инициирует создание такого соединения.

Сначала возможен запрос на включение геолокации.

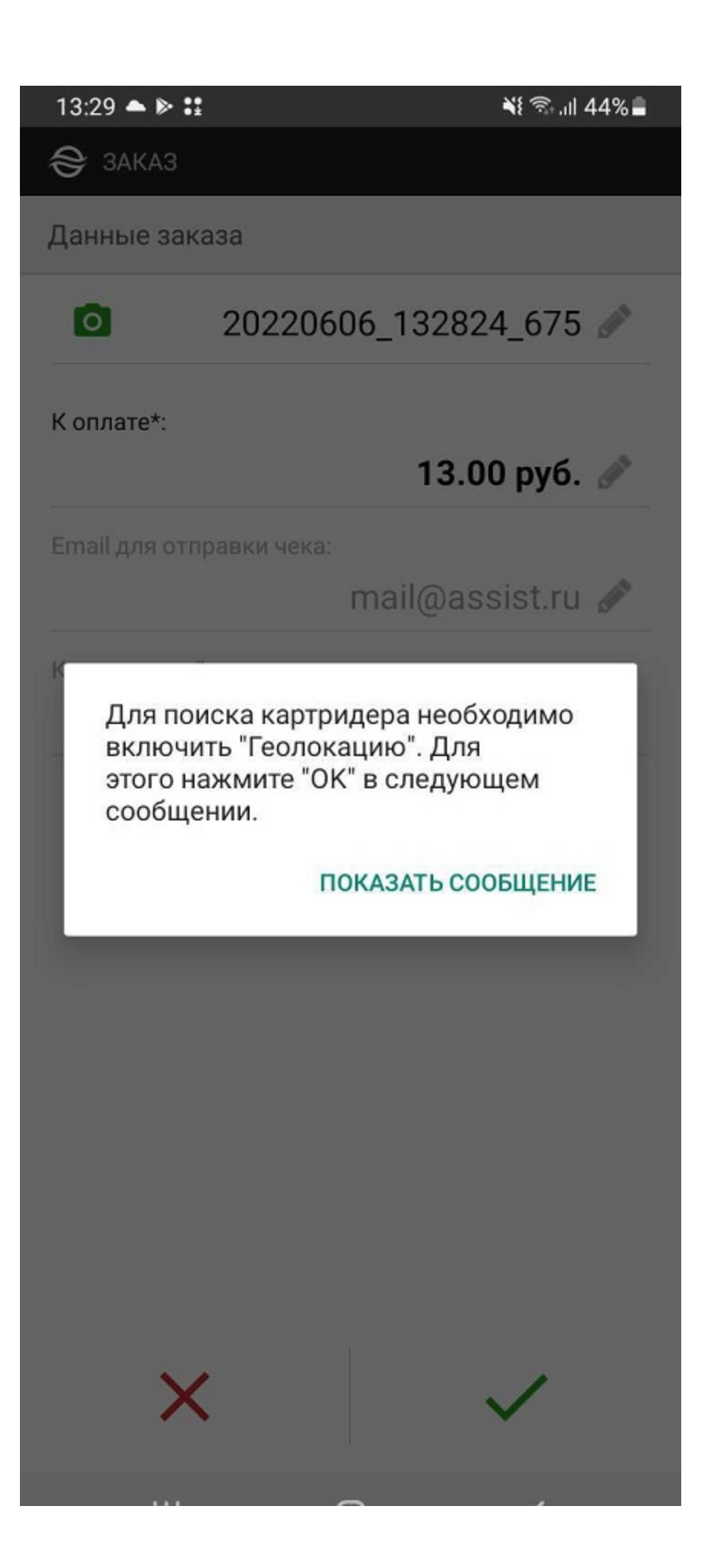

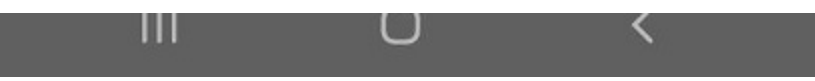

Внешний вид экрана после нажатия кнопки «*Показать сообщение*»:

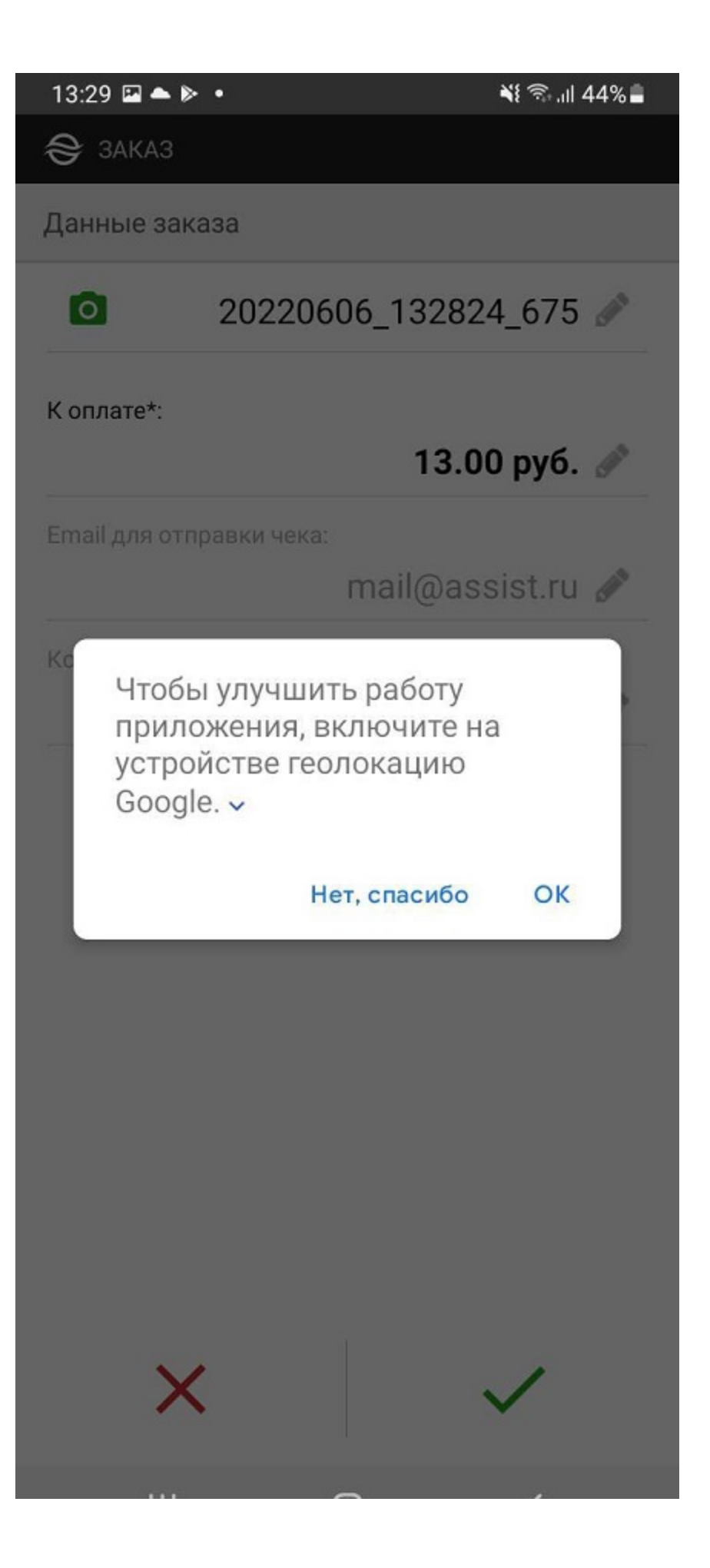

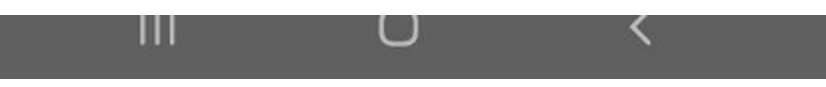

Если геолокация не будет включена, на экране отображается сообщение об ошибке:

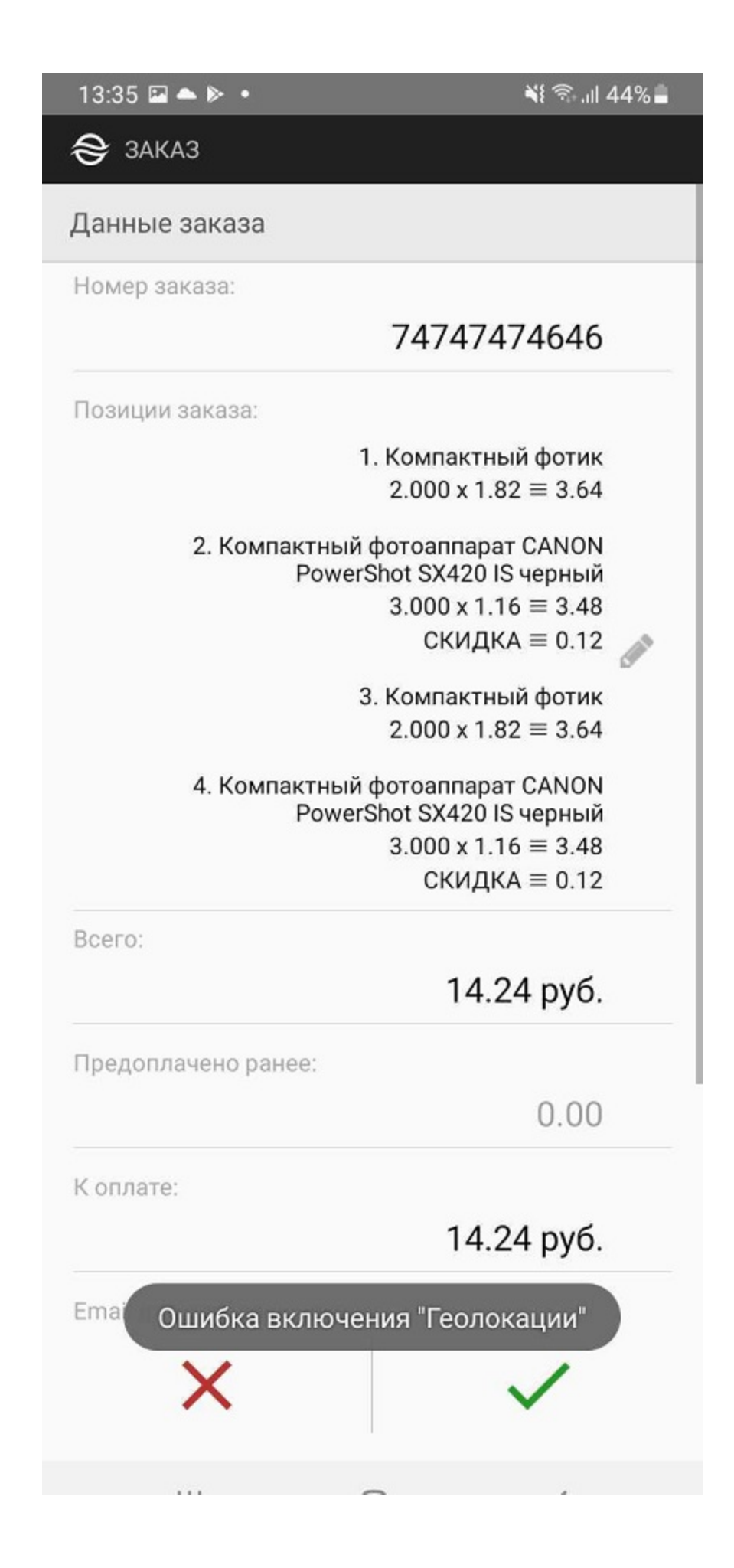

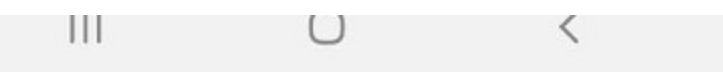

Затем приложение может запросить разрешение на доступ к данным местоположения устройства.

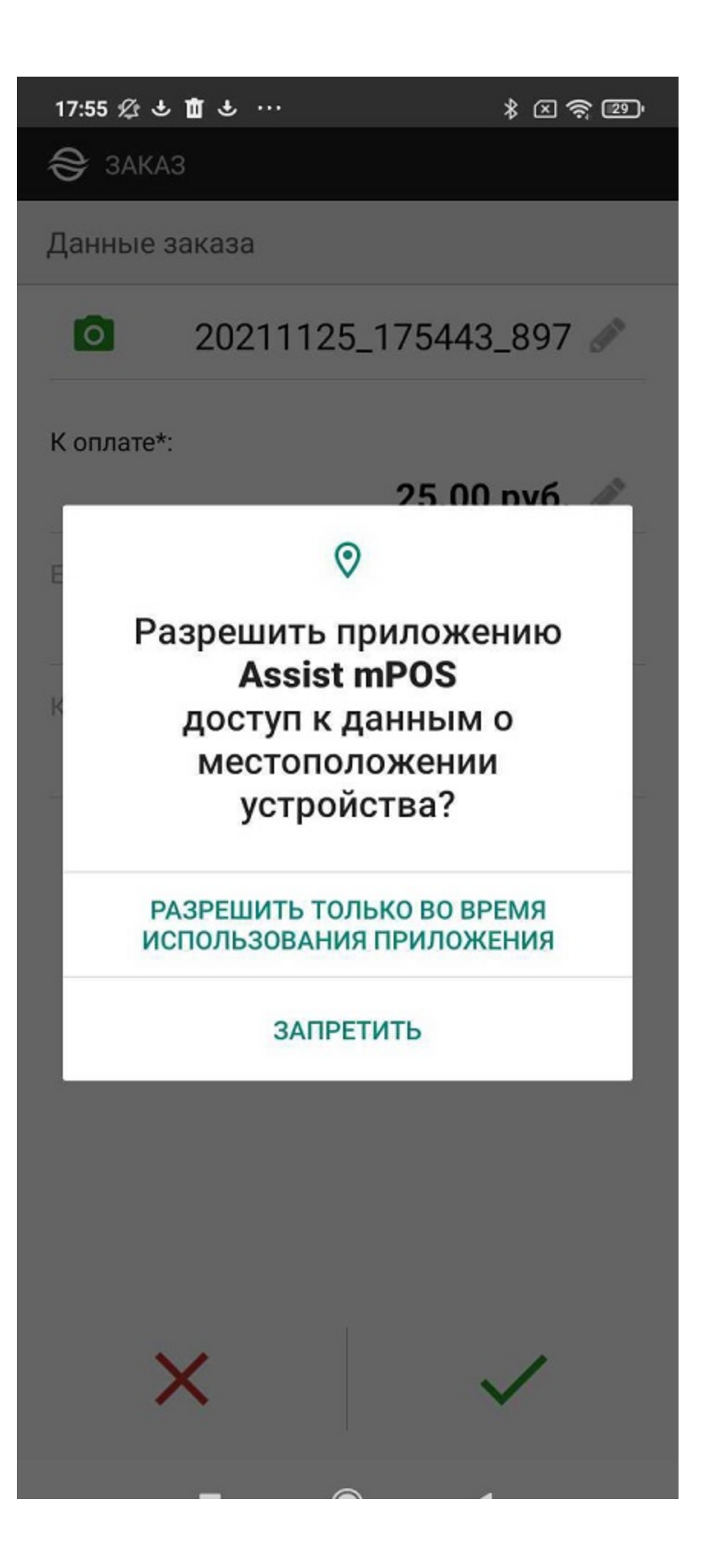

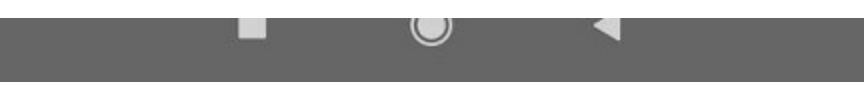

Далее приложение начинает поиск беспроводных терминалов (картридеров).

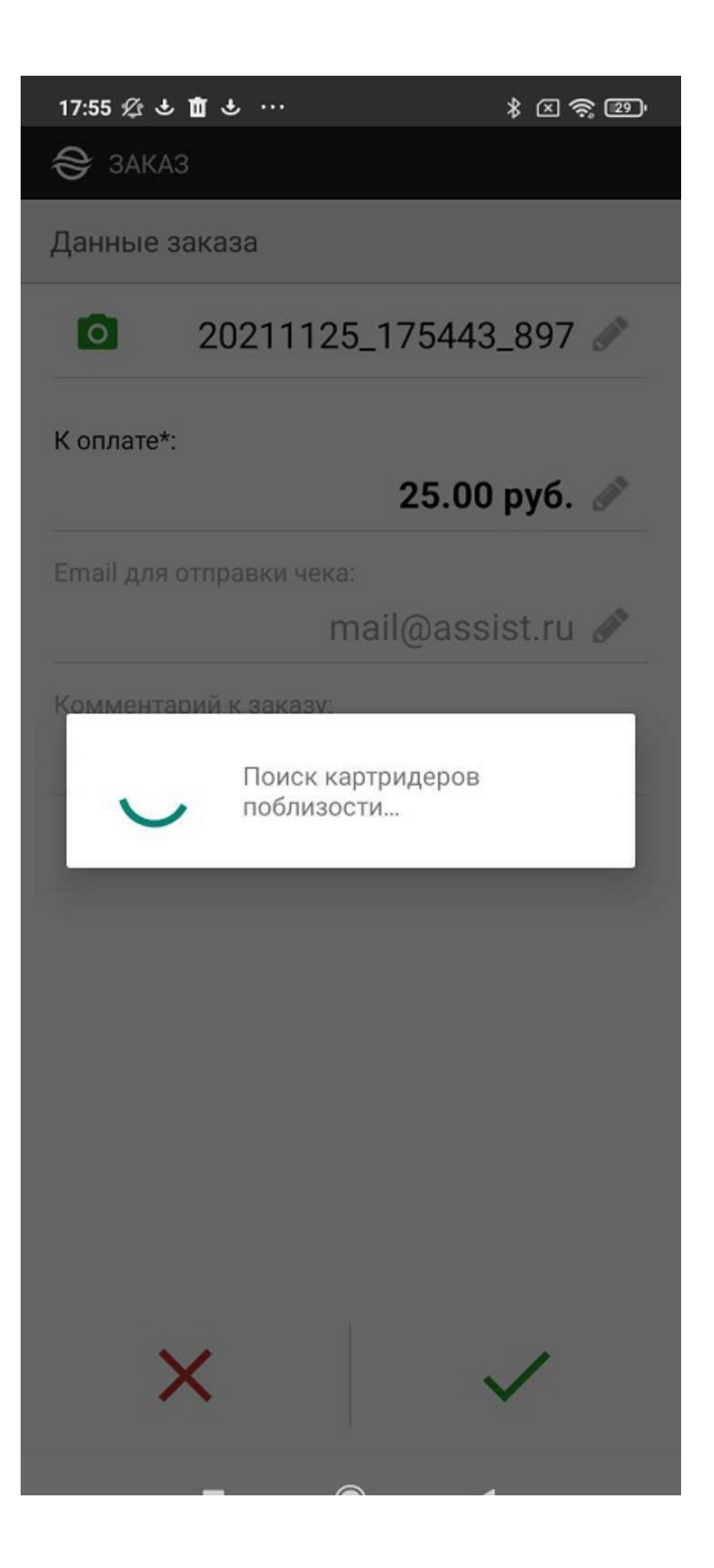

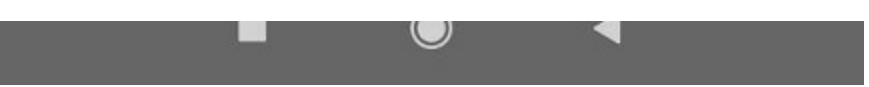

Если какой-либо беспроводной терминал поблизости найден, то появится предложение подключиться к нему:

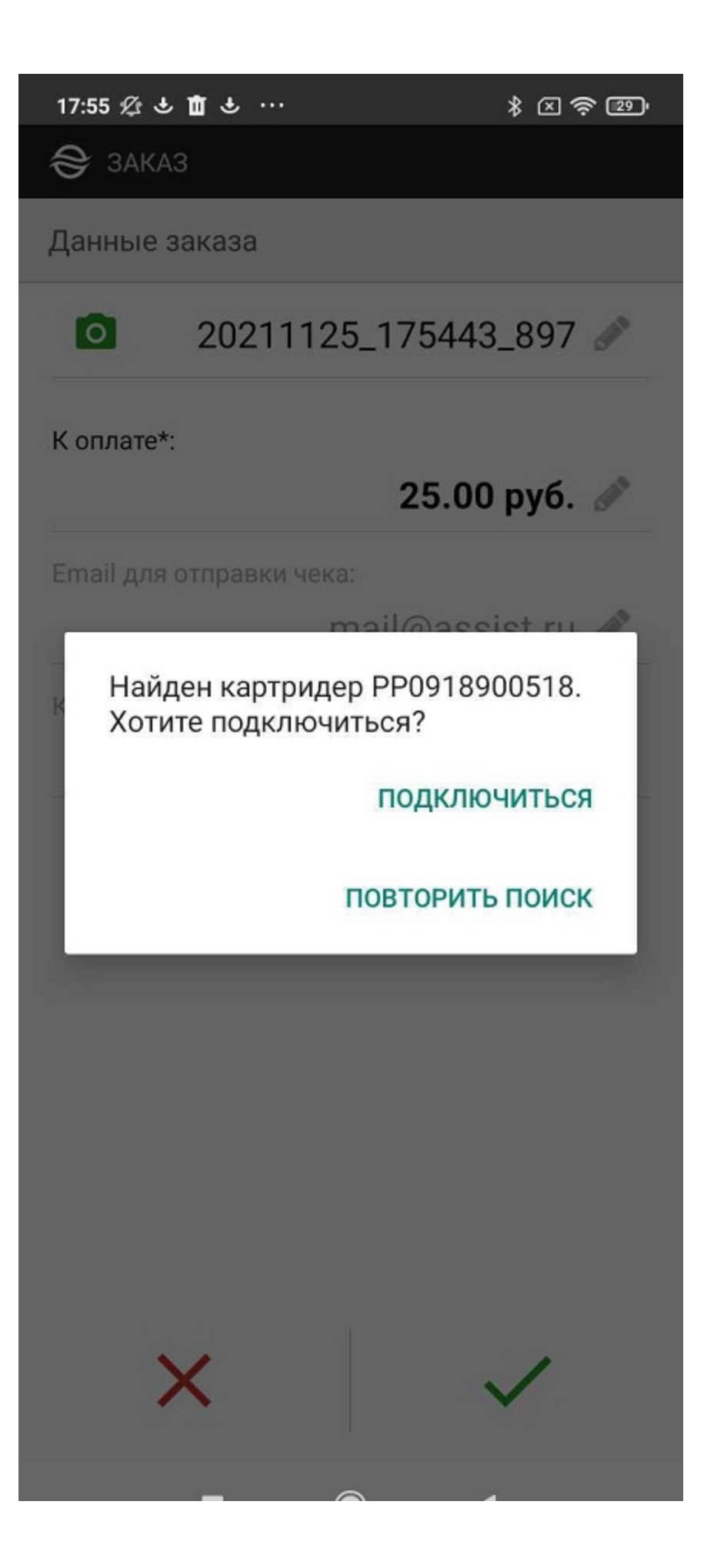

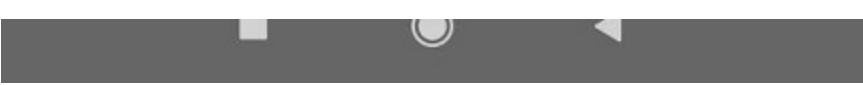

После согласия осуществляется сопряжение (если устройства не сопряжены) и последующее подключение к предложенному беспроводному терминалу.

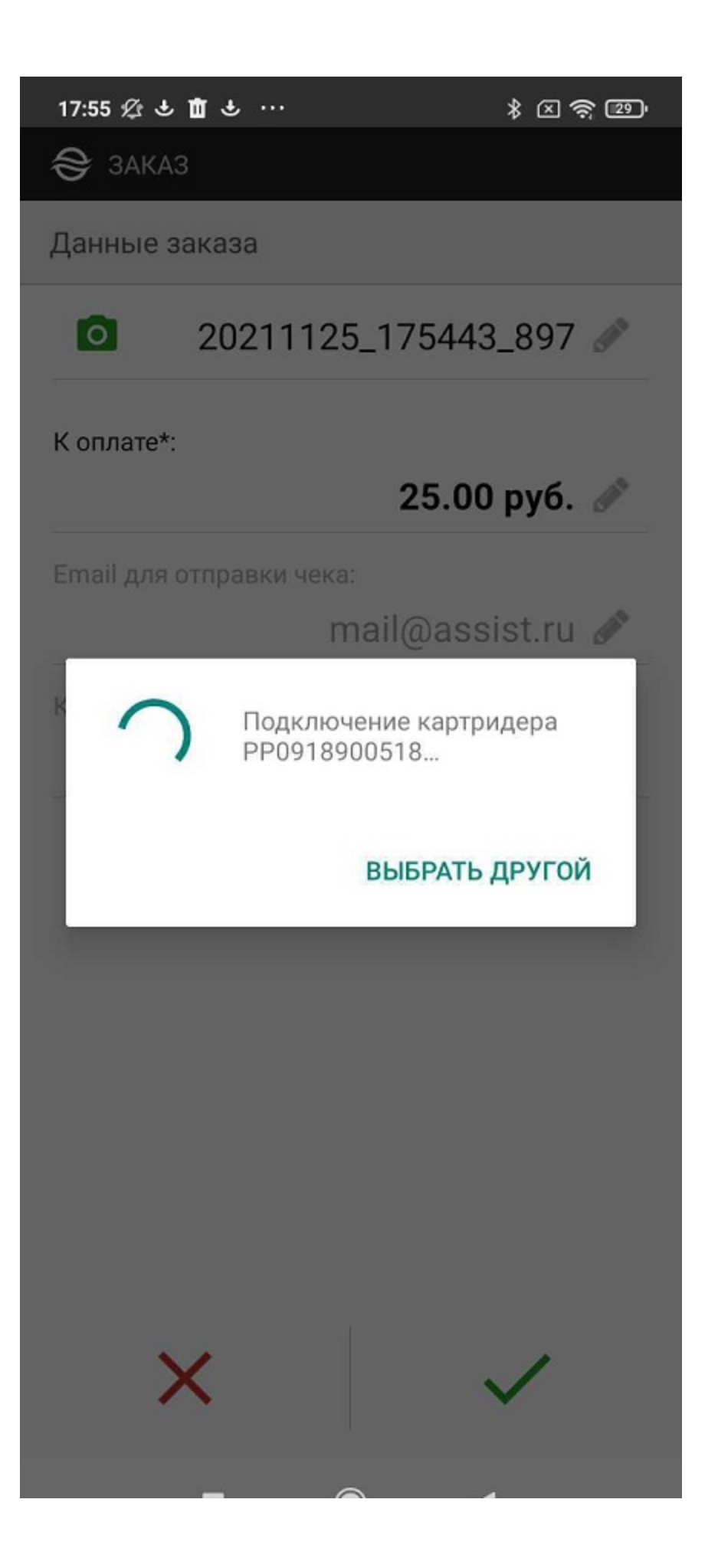

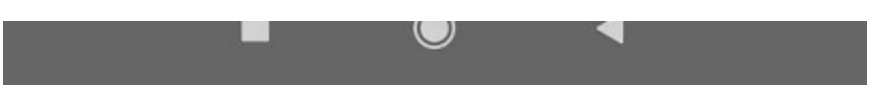

Если беспроводной терминал отсутствует на доступном расстоянии, то отобразится следующее сообщение:

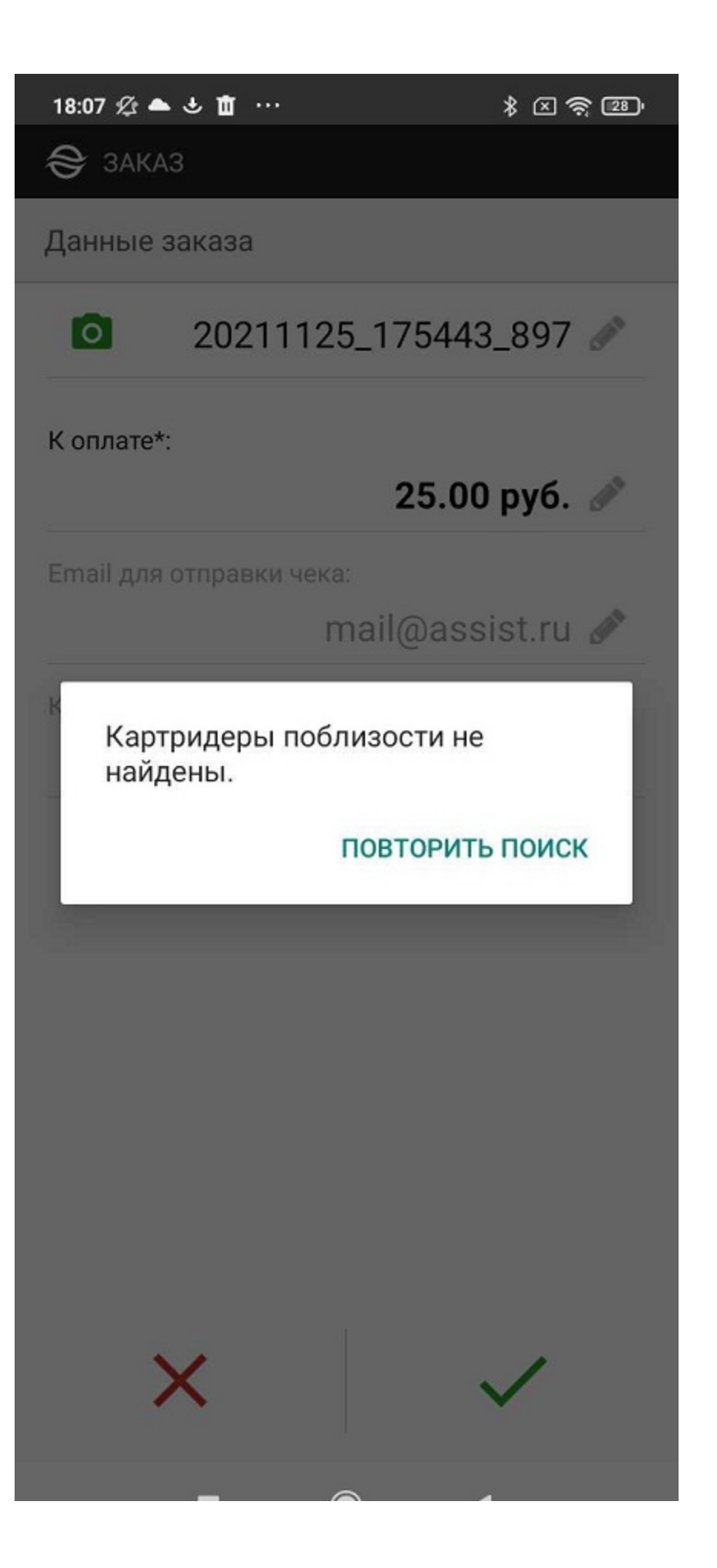

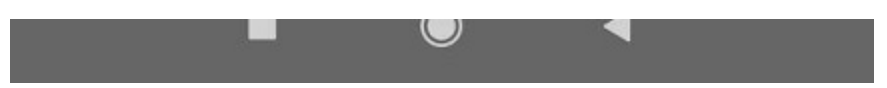

Если необходимо обновить прошивку беспроводного терминала, то появится следующее сообщение:

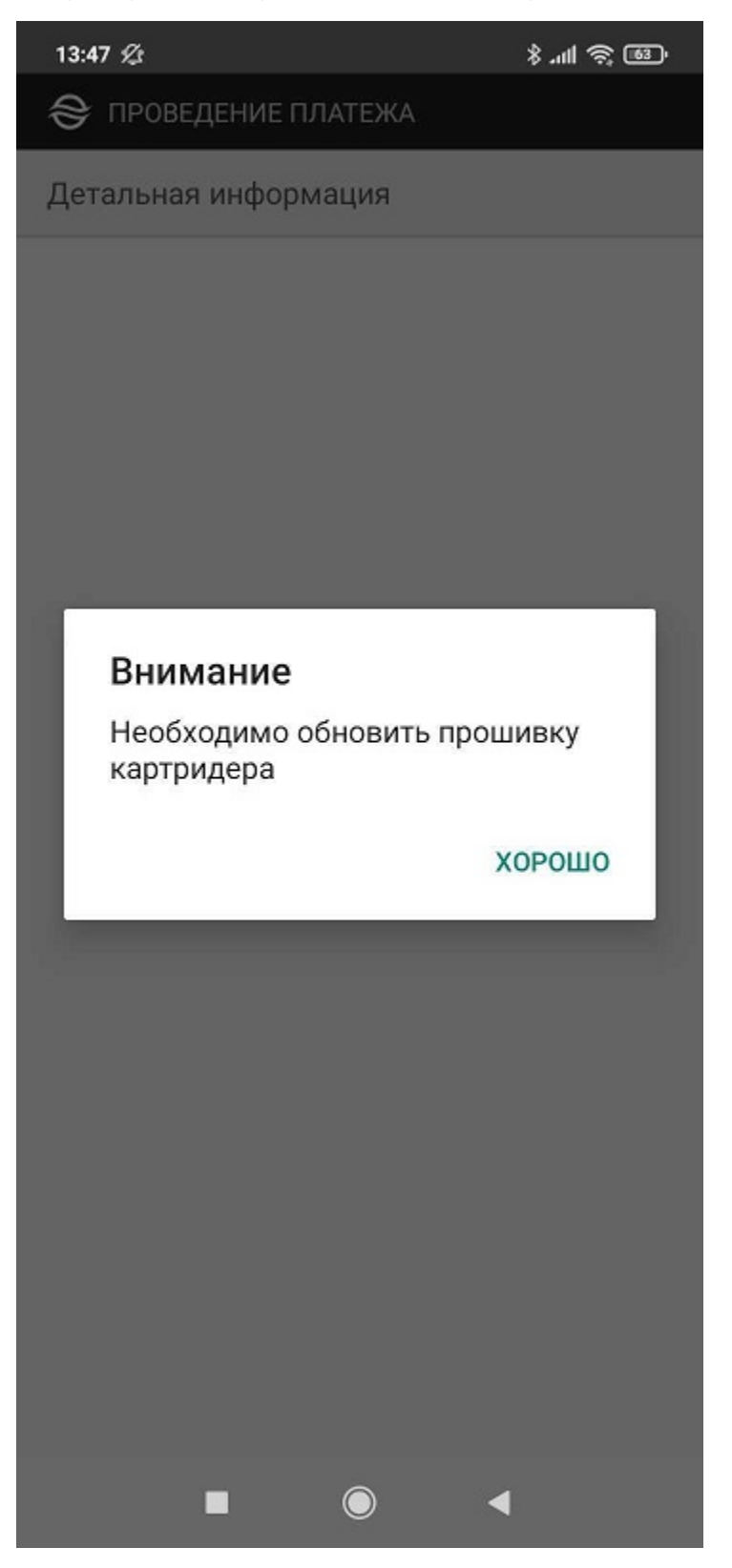

При успешном подключении беспроводного терминала сразу же начинается процесс оплаты.

Соединение смартфона и беспроводного терминала устанавливается один раз в начале работы с данным смартфоном и данным беспроводным терминалом. Если ни одно из этих устройств не заменяется, в дальнейшем подключение выполняется автоматически.

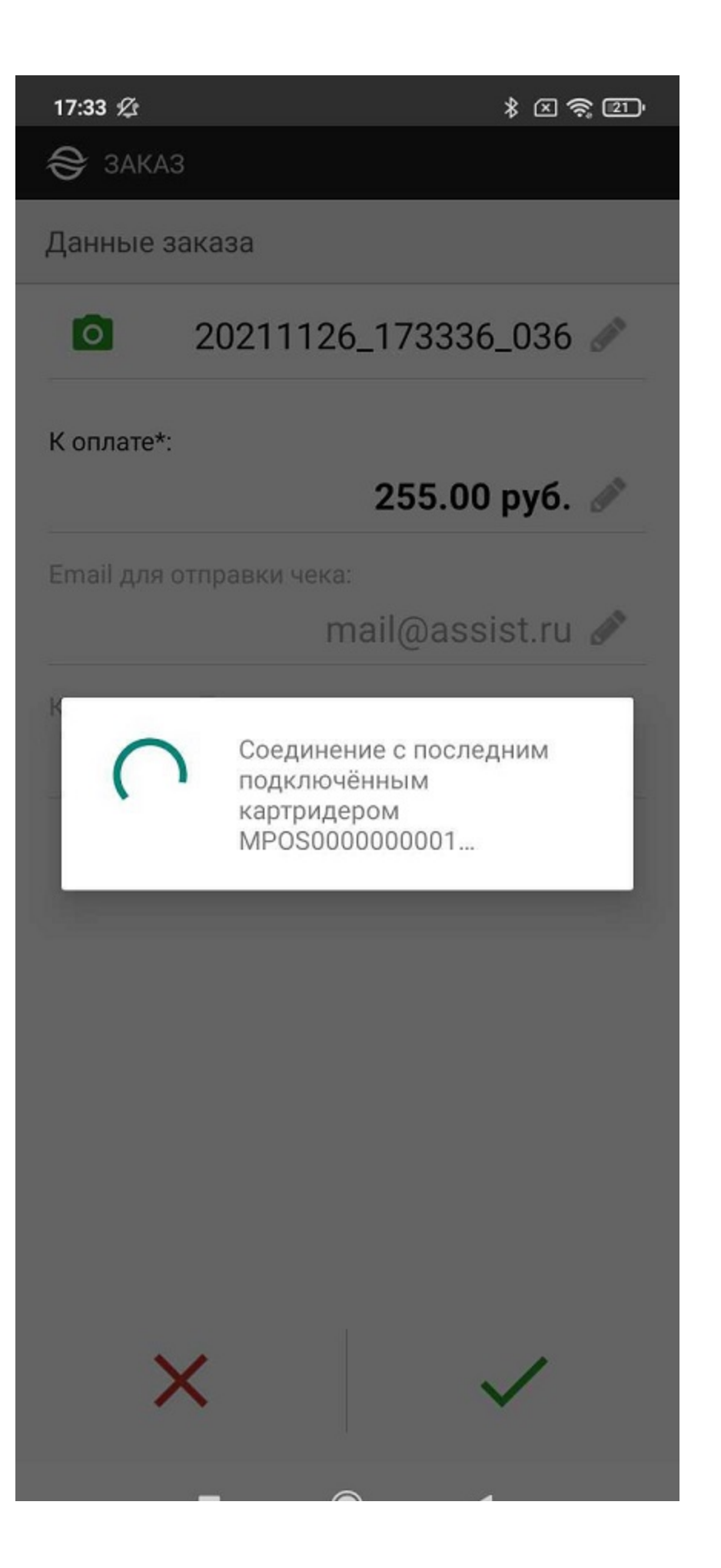

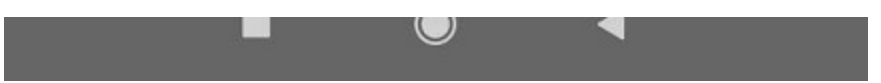

Далее покупателю предлагается вставить карту в беспроводной терминал (терминал принимает данные карты с помощью одного из возможных способов - NFC, чип, магнитная полоса):

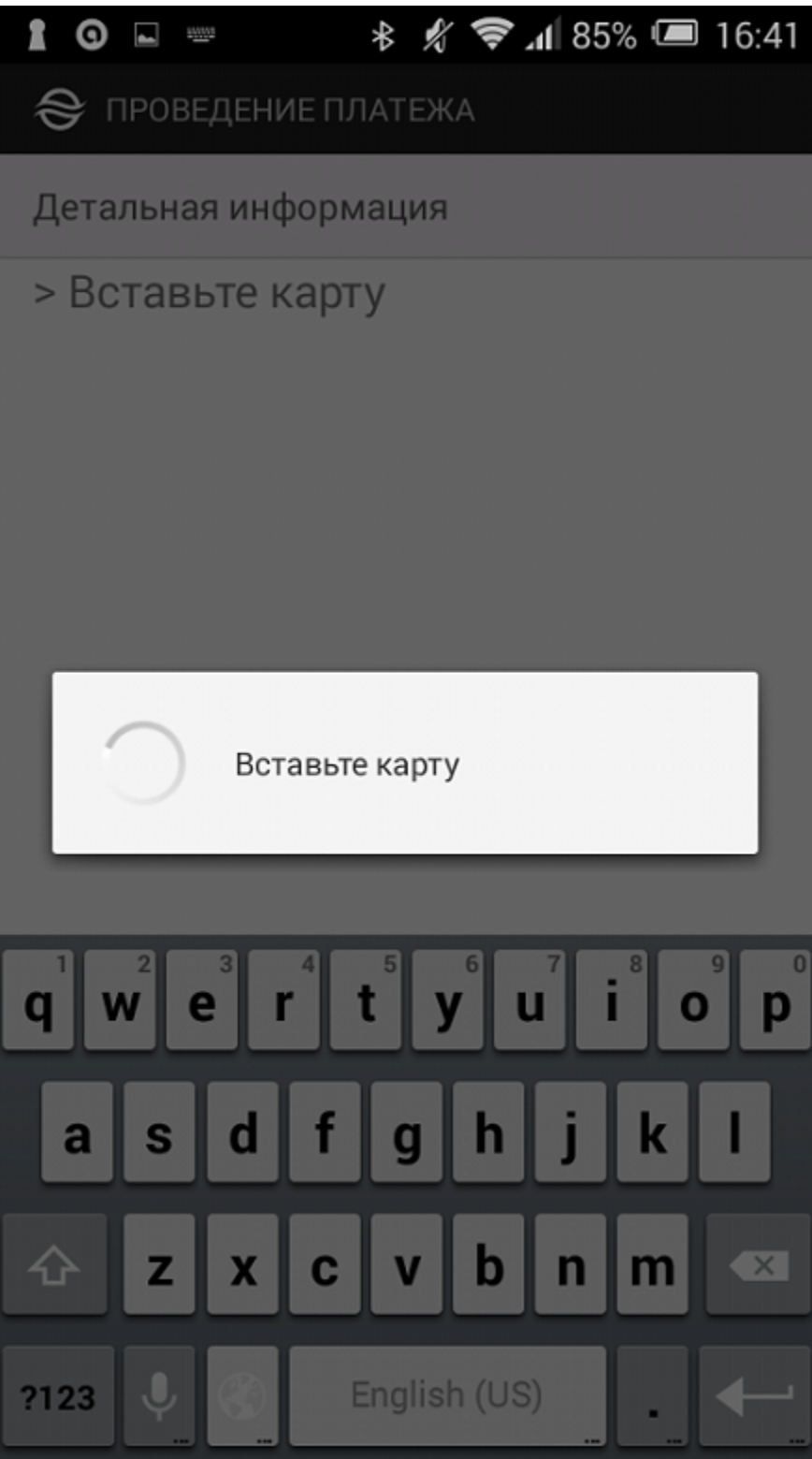

**Вид экрана беспроводного терминала**

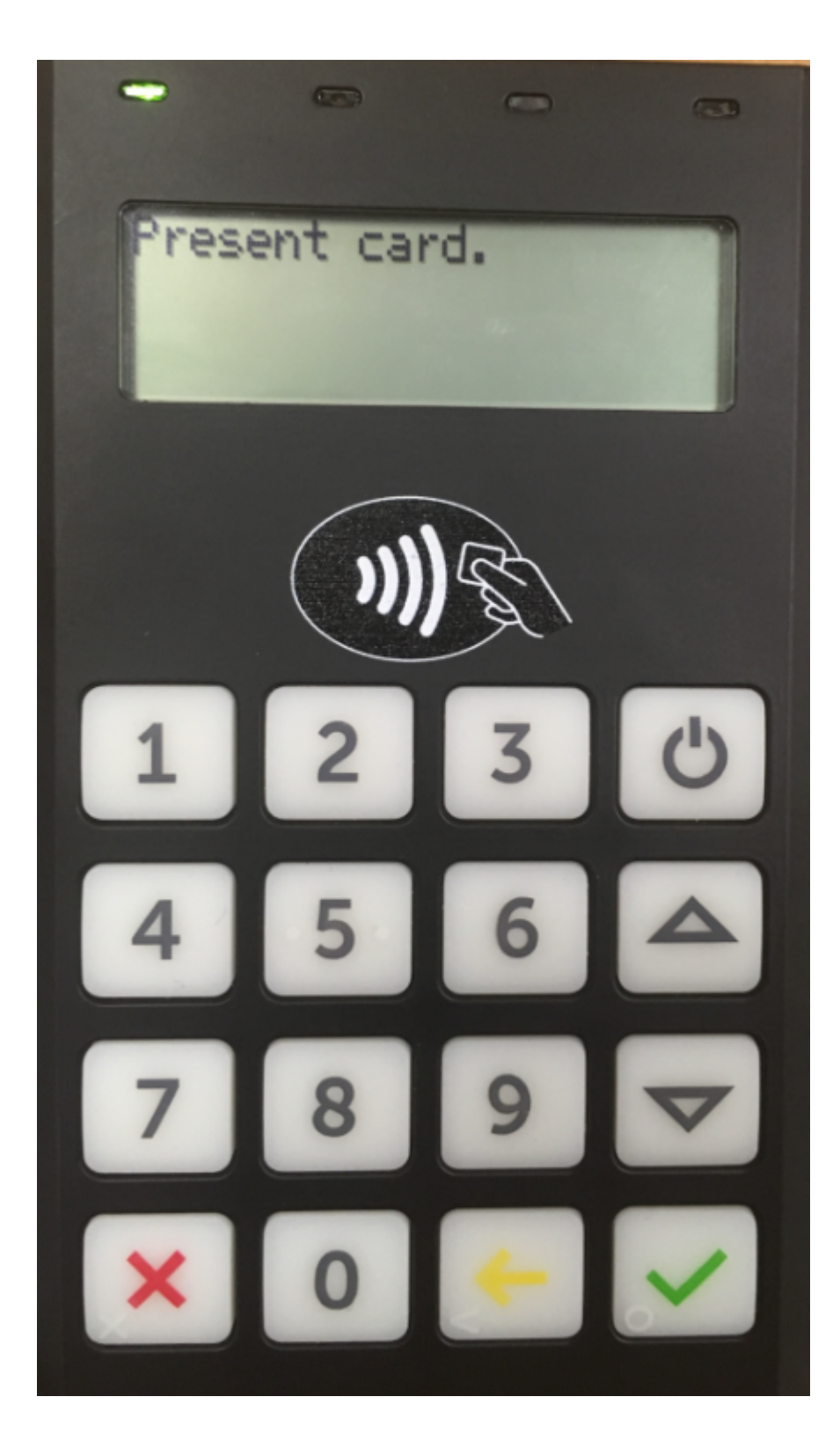

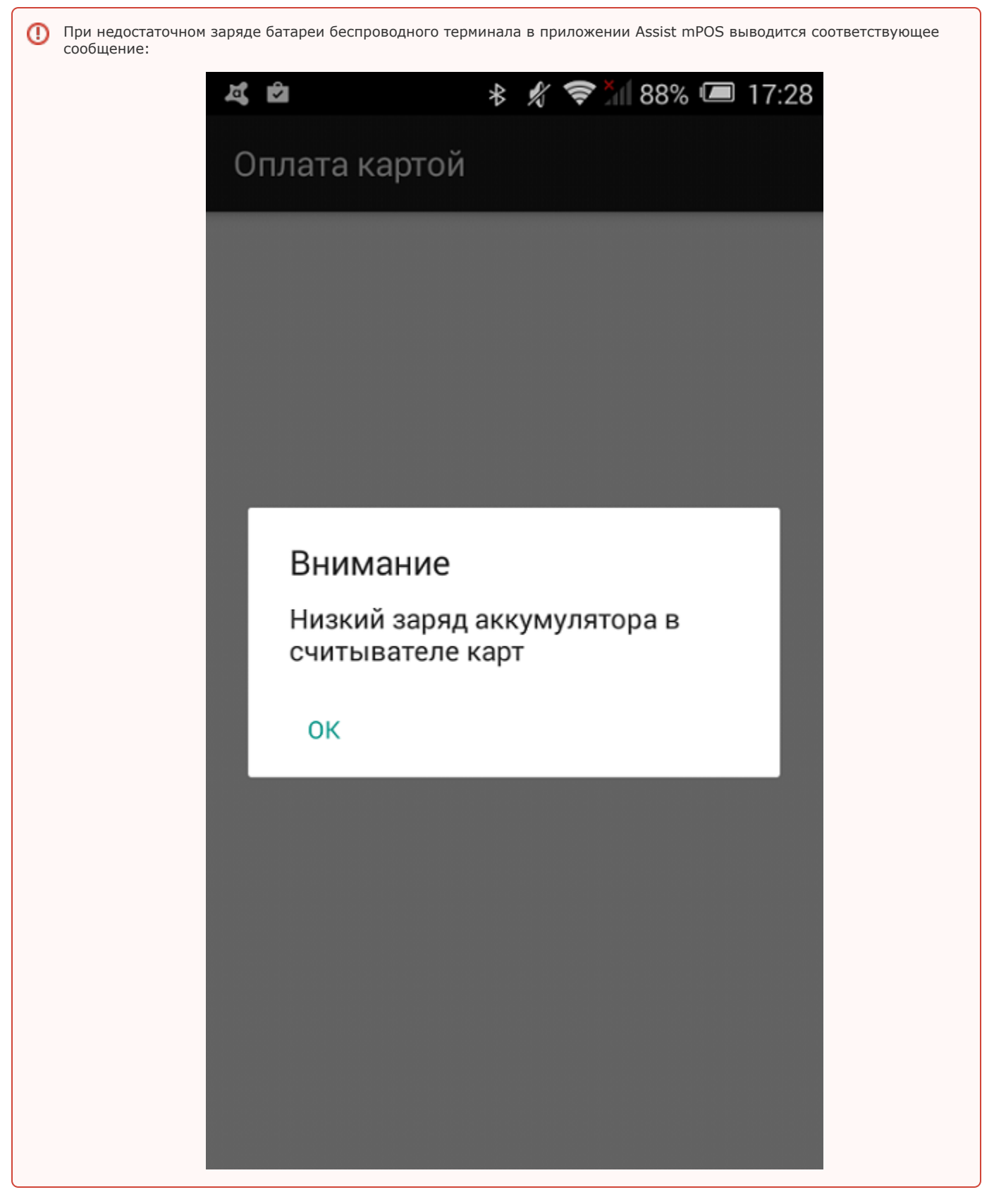

При верификации по подписи появляется новый экран для подписи покупателя:

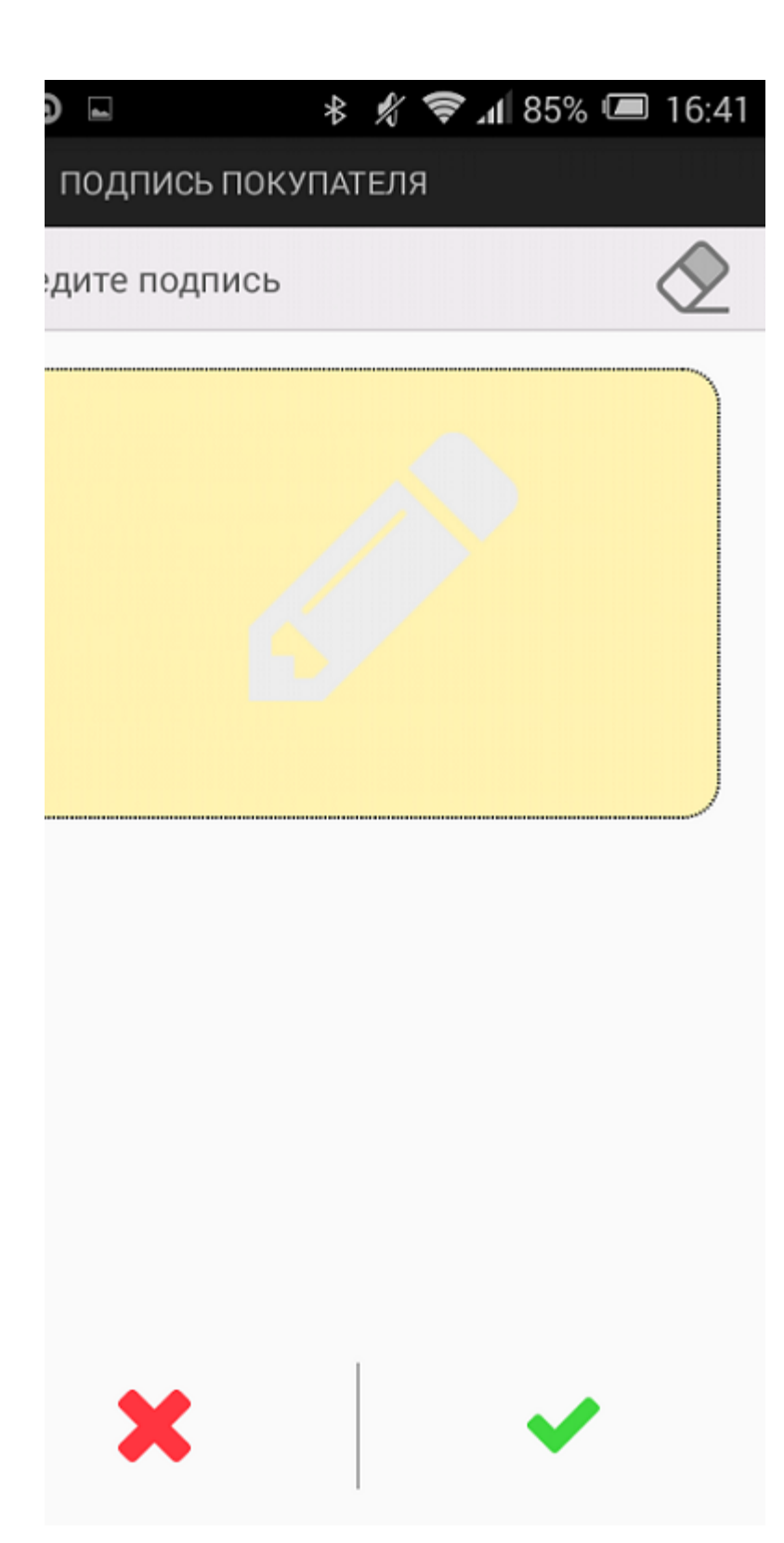

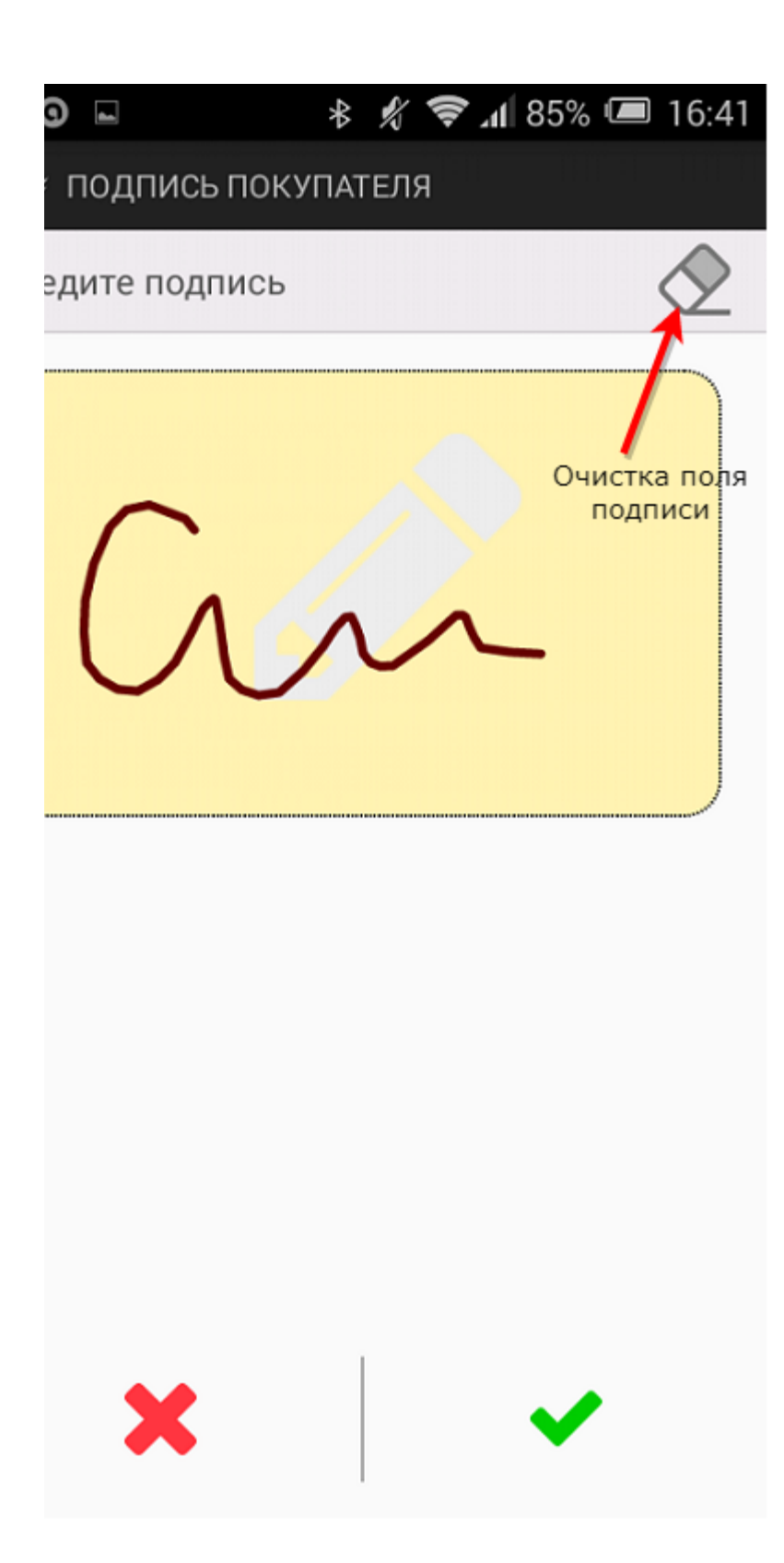

Кнопка в правом верхнем углу экрана позволяет очистить поле подписи и заново выполнить подпись, если первоначальный вариант по каким-то причинам не устраивает покупателя.

Кнопка подтверждения ввода подписи « • становится активной после выполнения подписи на экране. Кнопка отмены ввода подписи «r» отменяет оплату заказа.

Если осуществляется оплата заказа стоимостью меньше 3000 рублей с использованием NFC, то подпись не запрашивается, оплата происходит без участия покупателя.

Далее осуществляется запрос авторизации в процессинге:

Δ

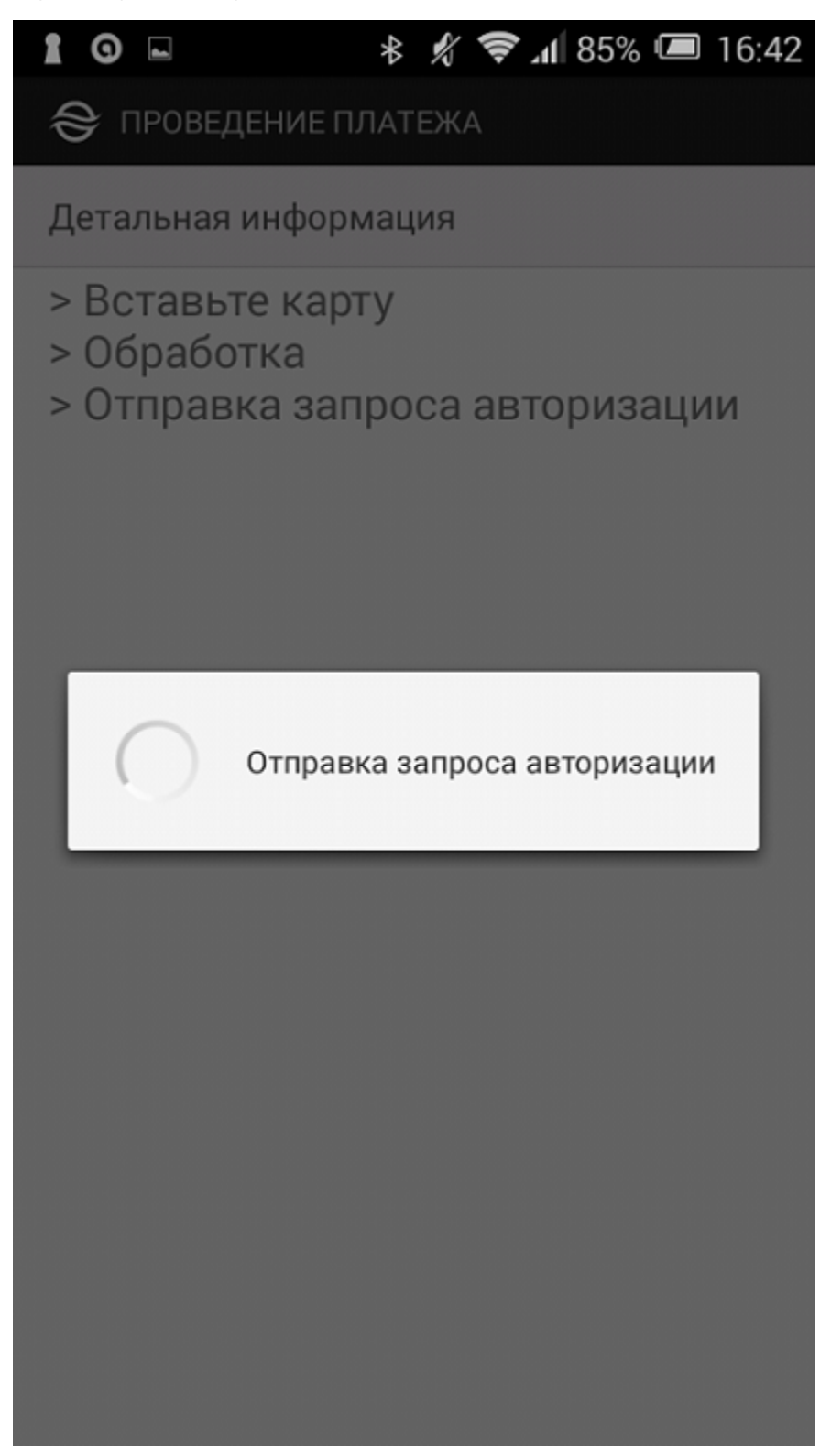

**Вид экрана беспроводного терминала**

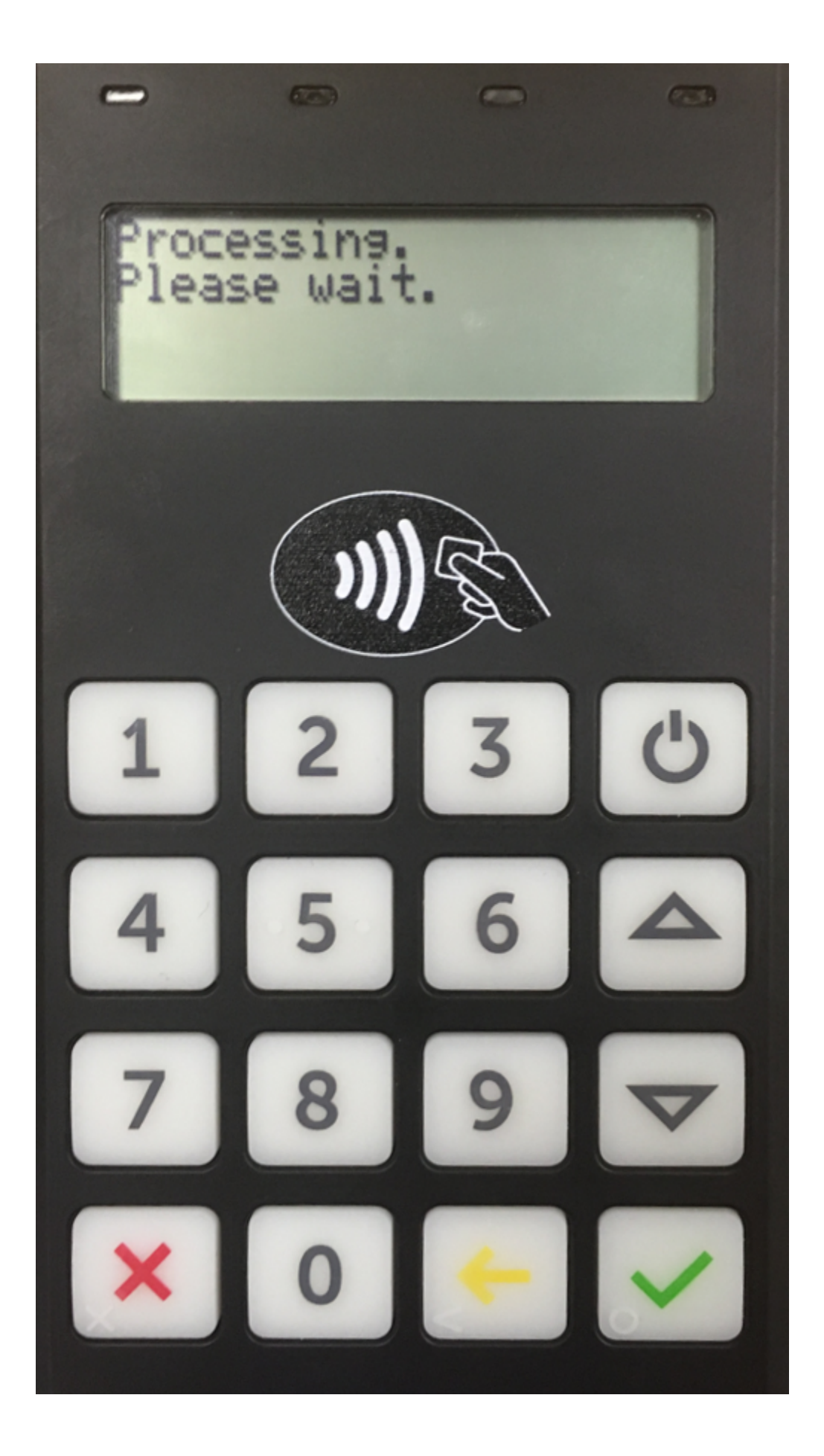

В процессе обработки запроса авторизации рекомендуется следить за сообщениями на экране беспроводного терминала.

После успешного завершения процесса авторизации покупателю предлагается забрать карту:

#### **Последовательность экранов беспроводного терминала при успешном завершении операции**

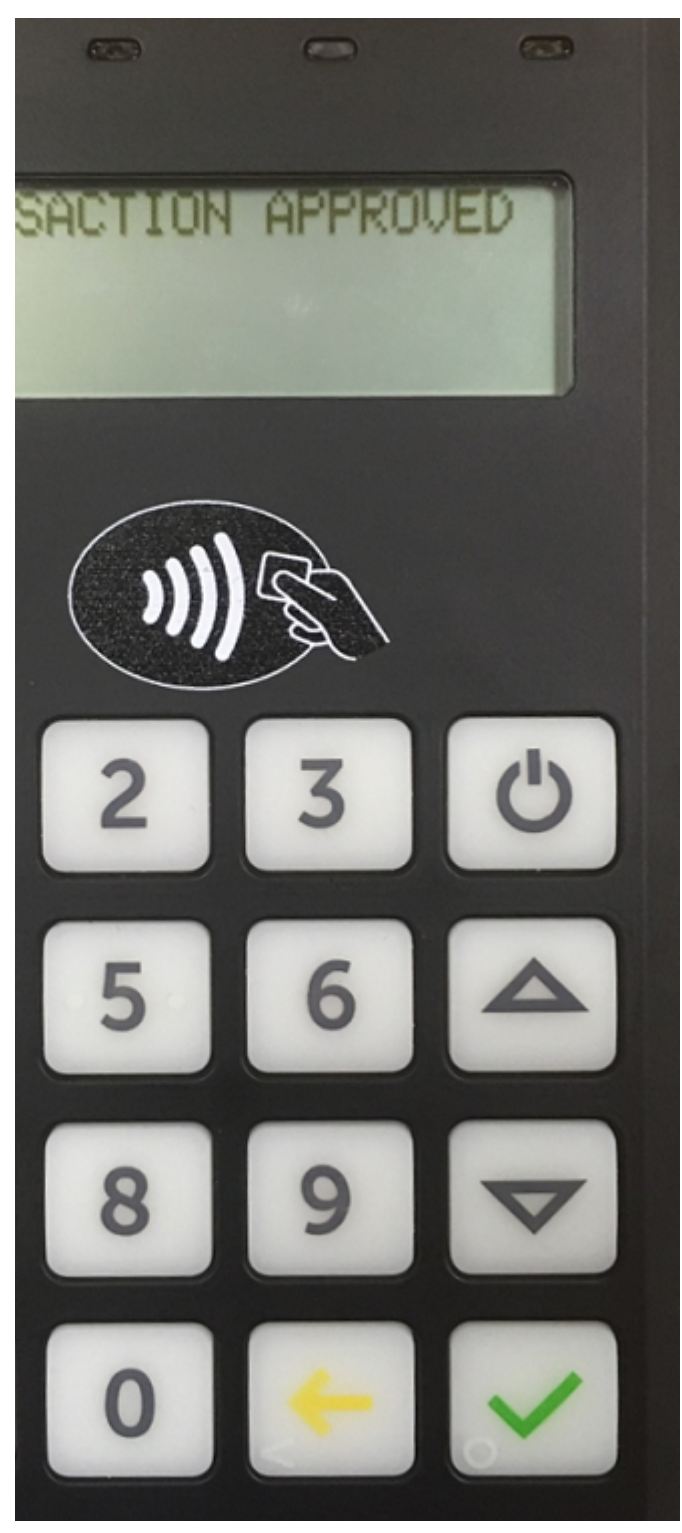

Δ

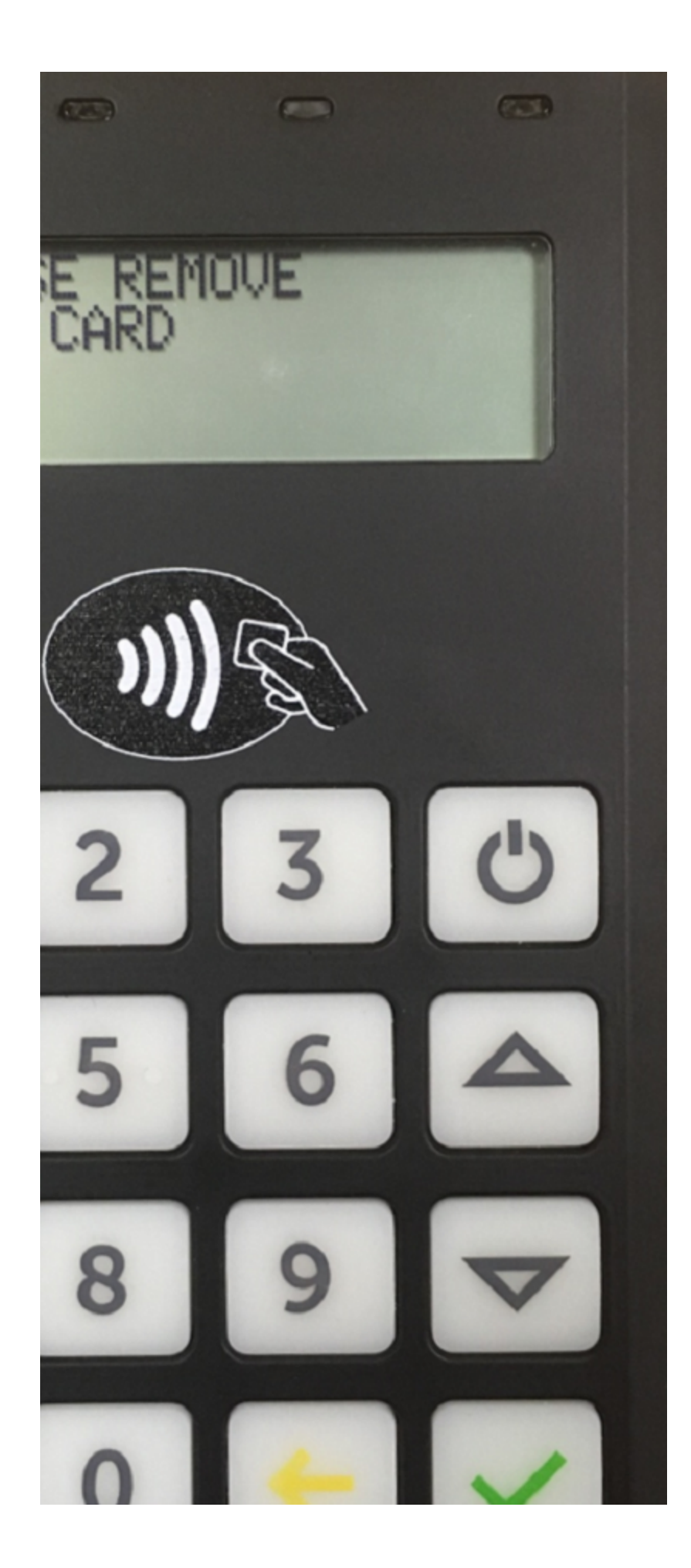

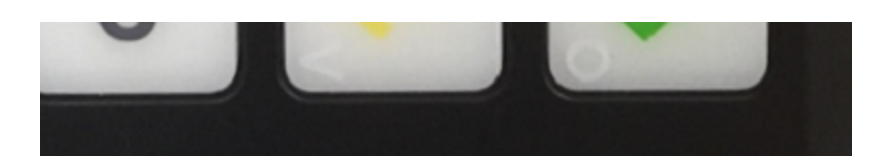

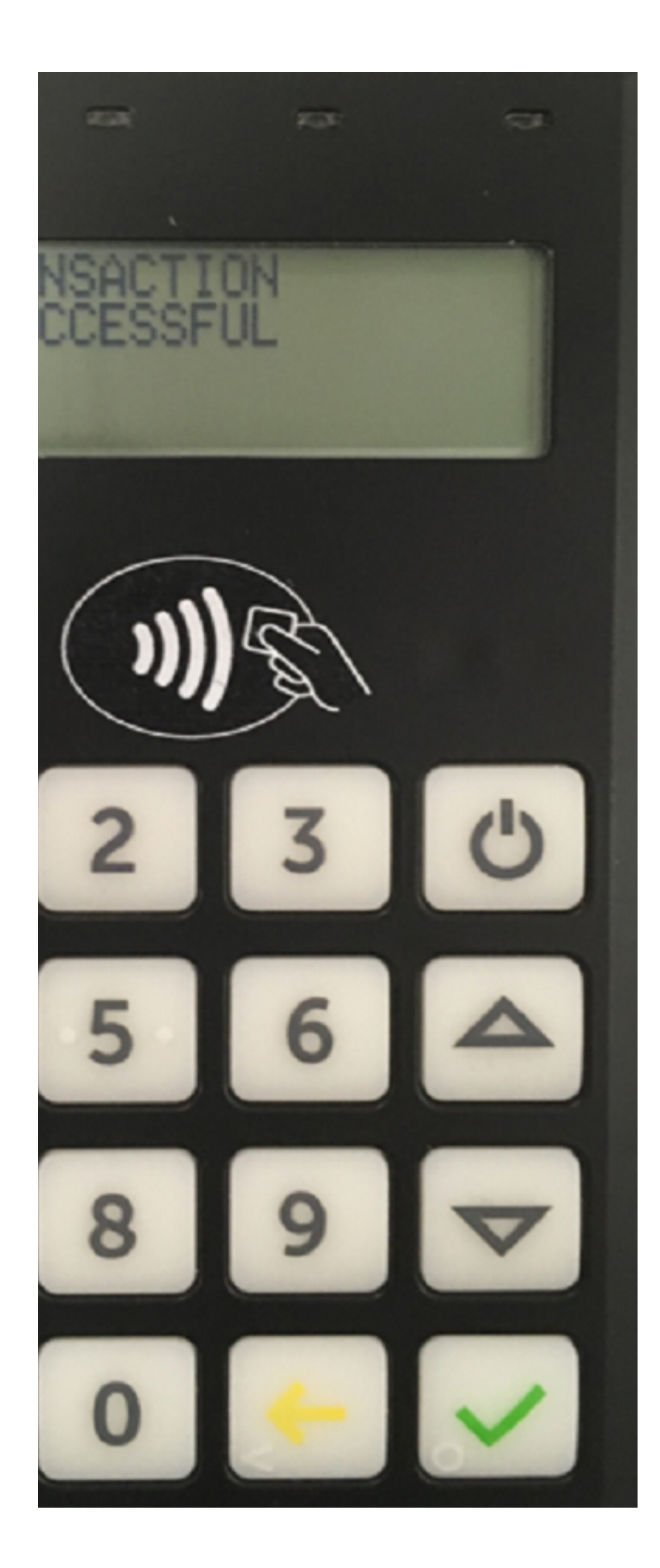

При верификации по PIN-коду покупателю предлагается ввести PIN-код:

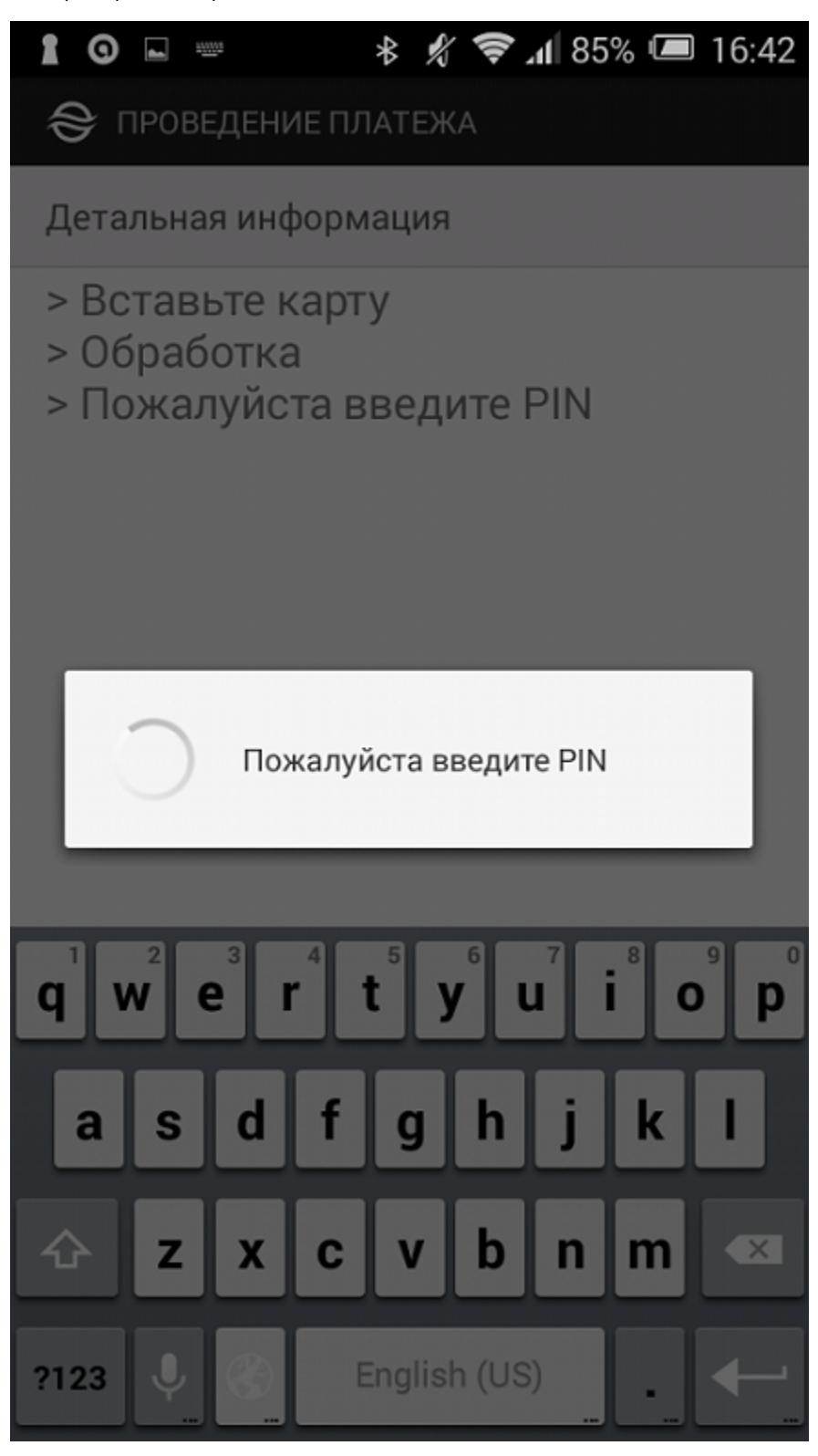

**Вид экрана беспроводного терминала**

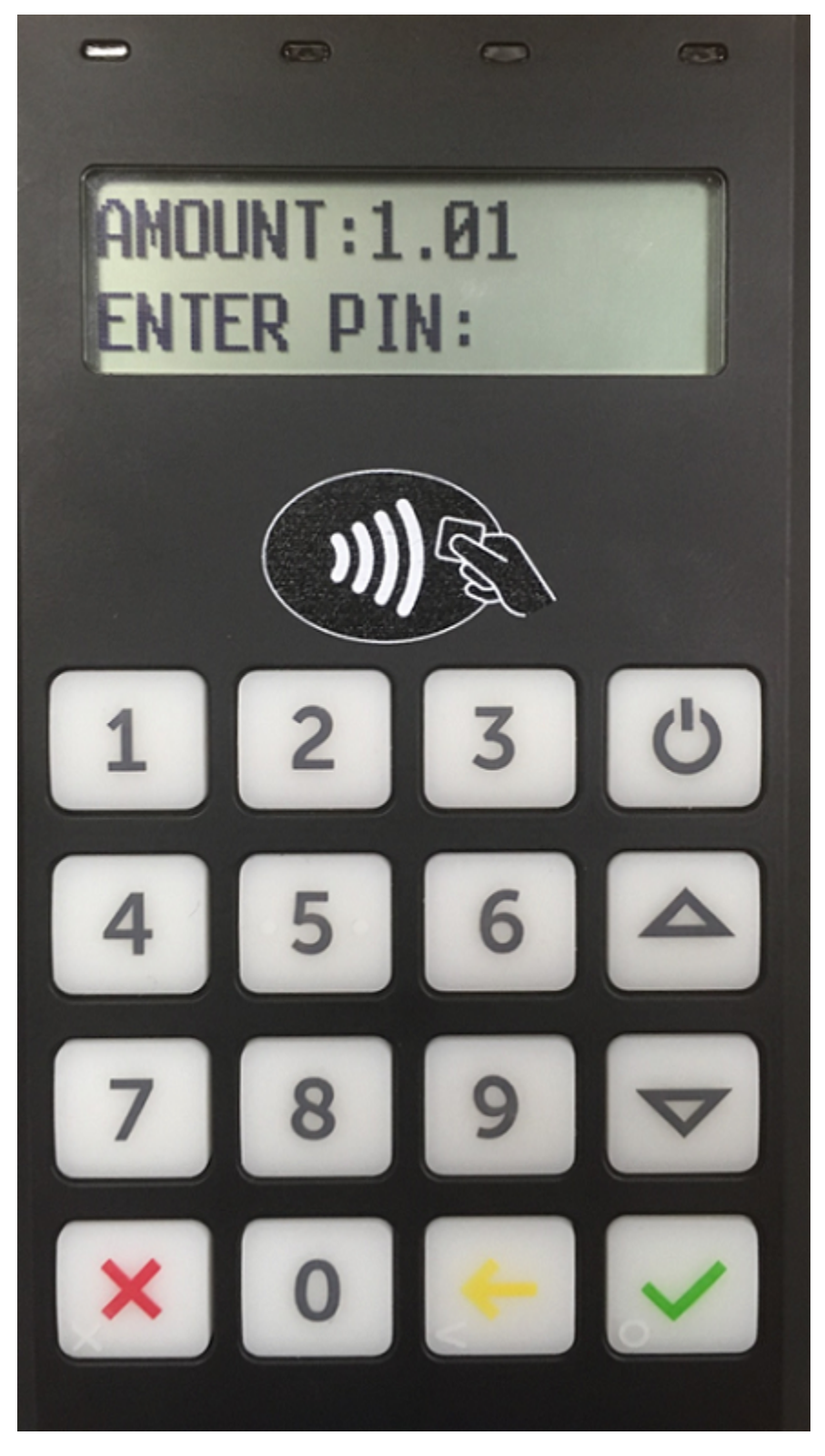

Далее осуществляется запрос авторизации в процессинге:

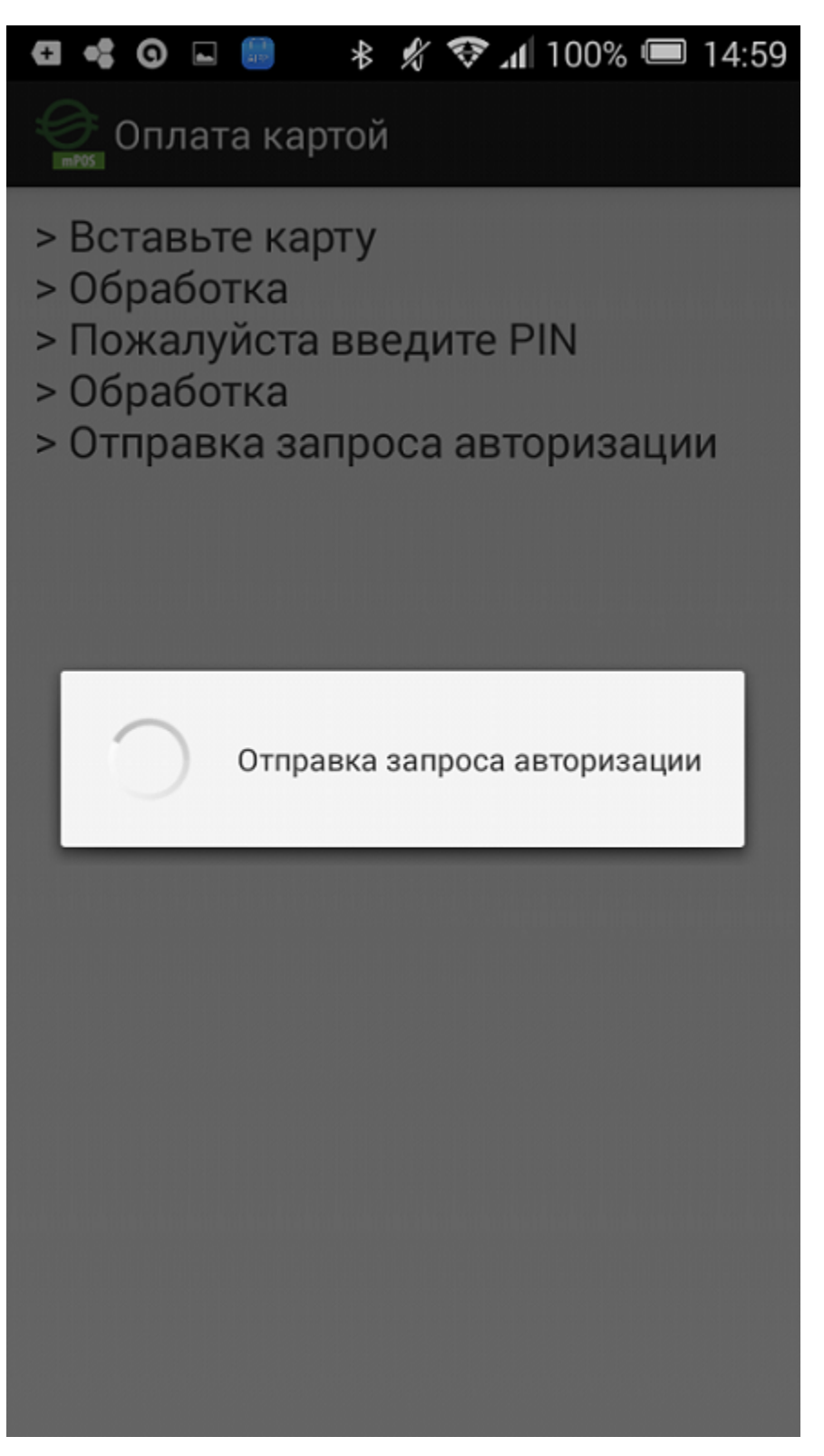

**Вид экрана беспроводного терминала**

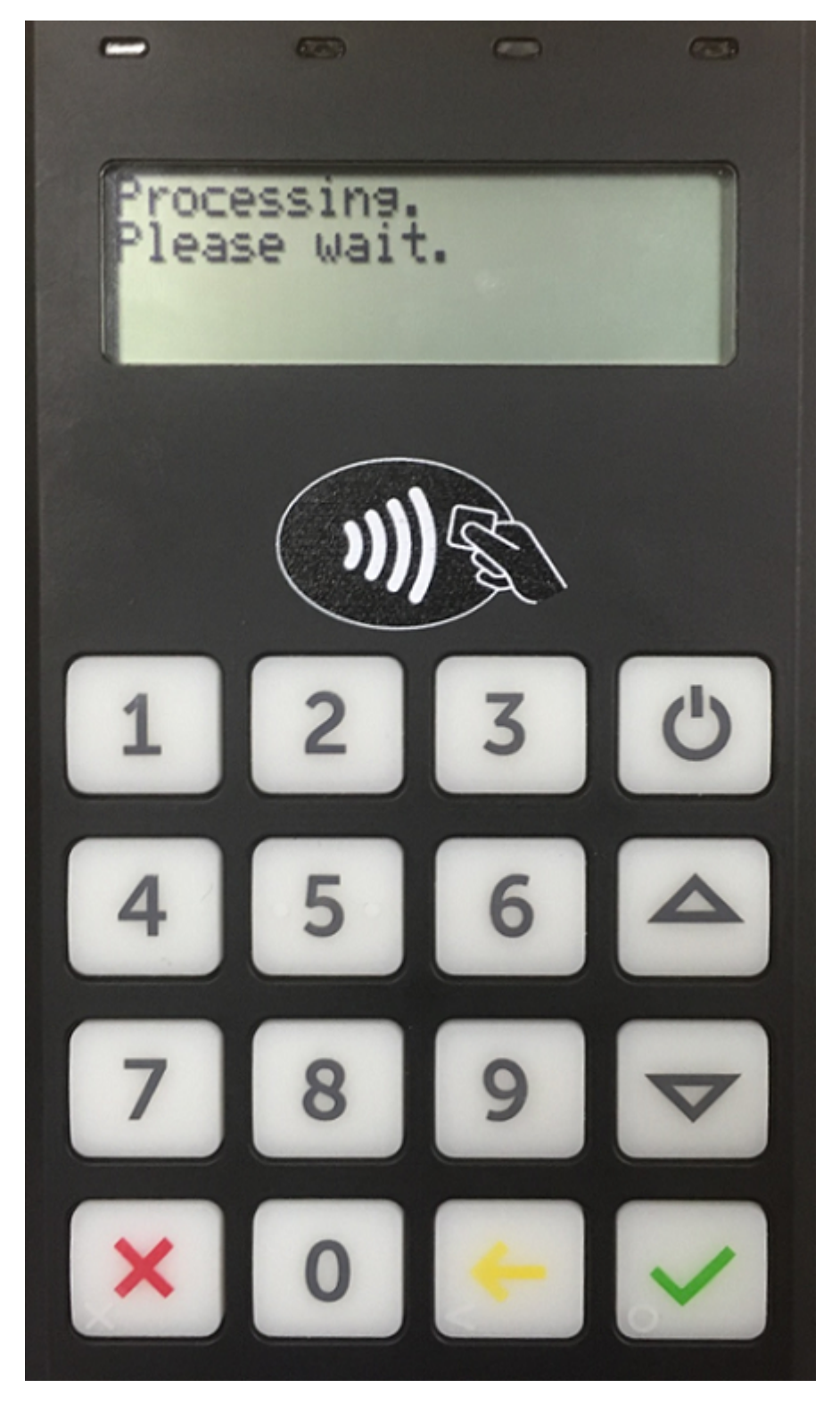

PIN-код вводится на беспроводном терминале. После успешного ввода PIN-кода покупателю предлагается забрать карту:

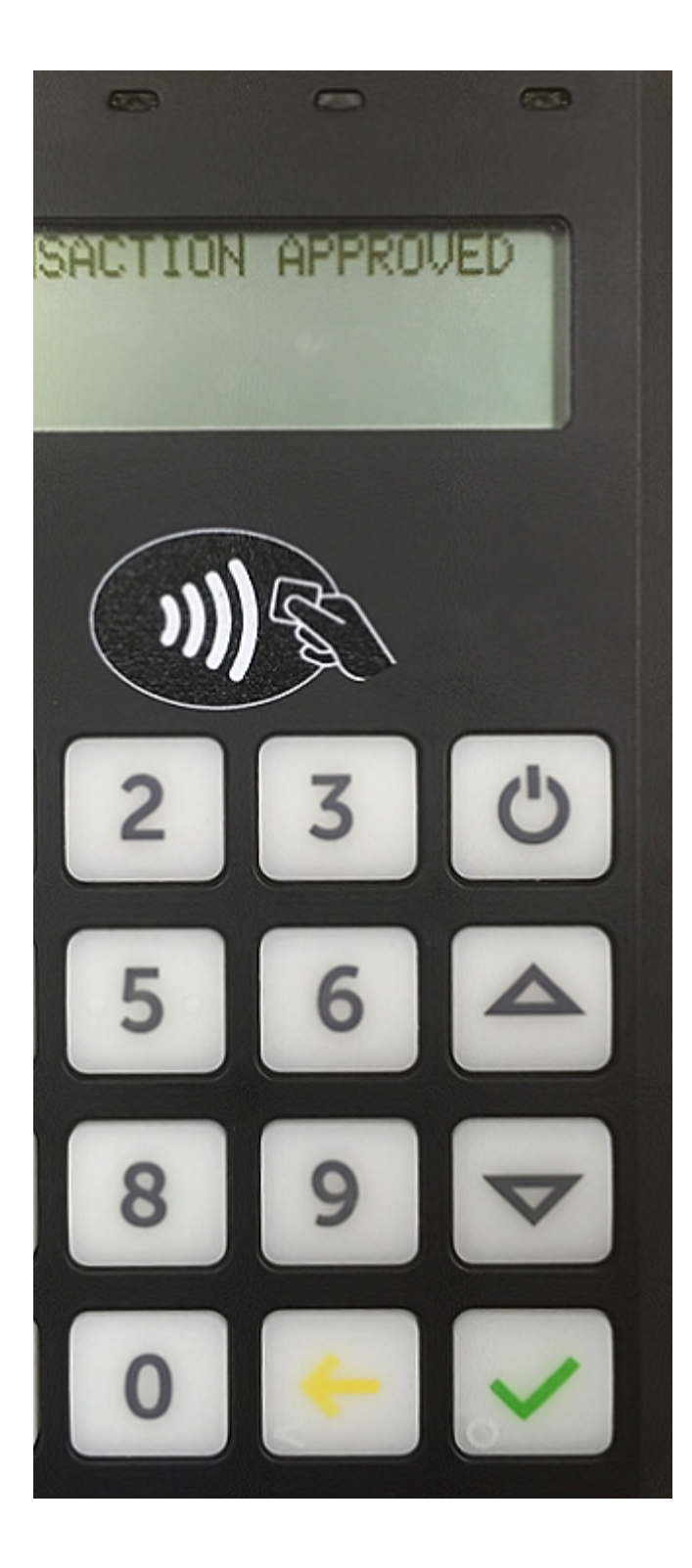

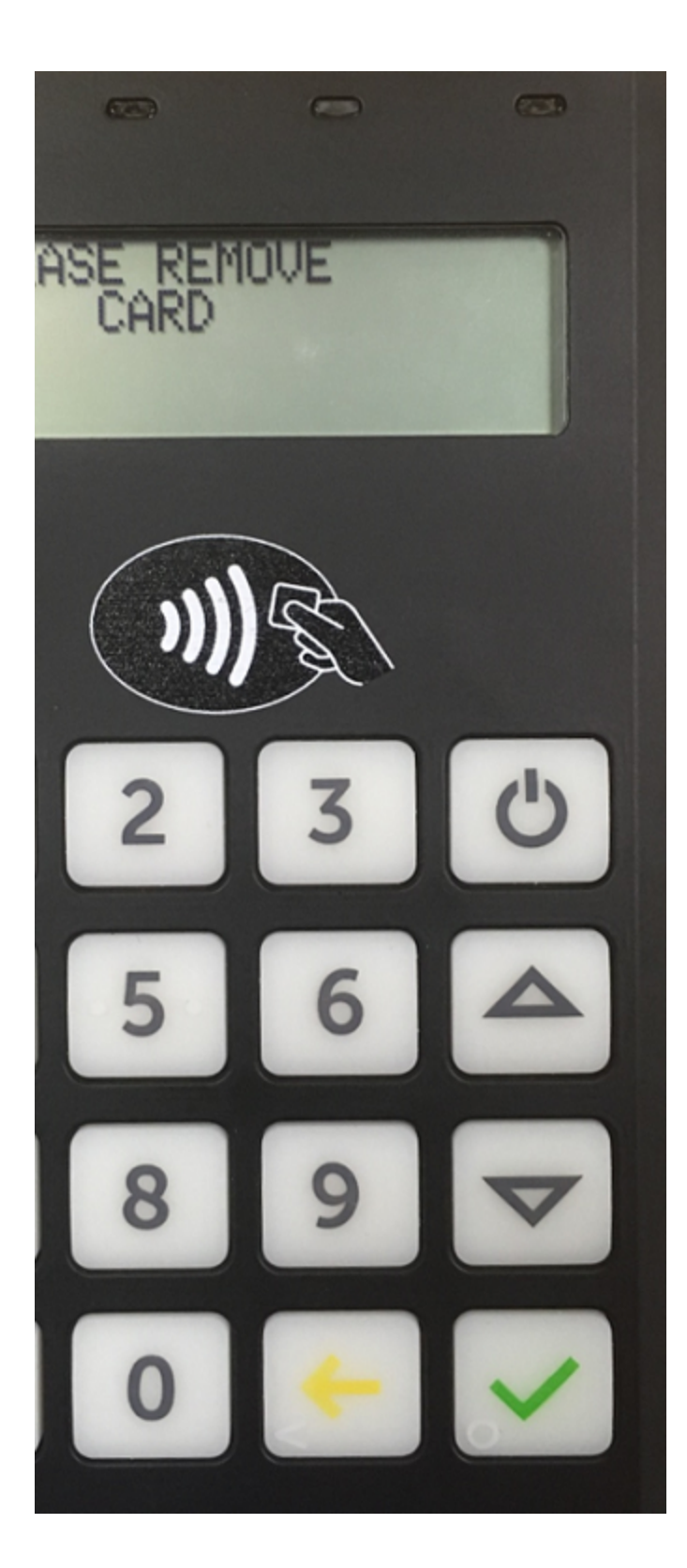

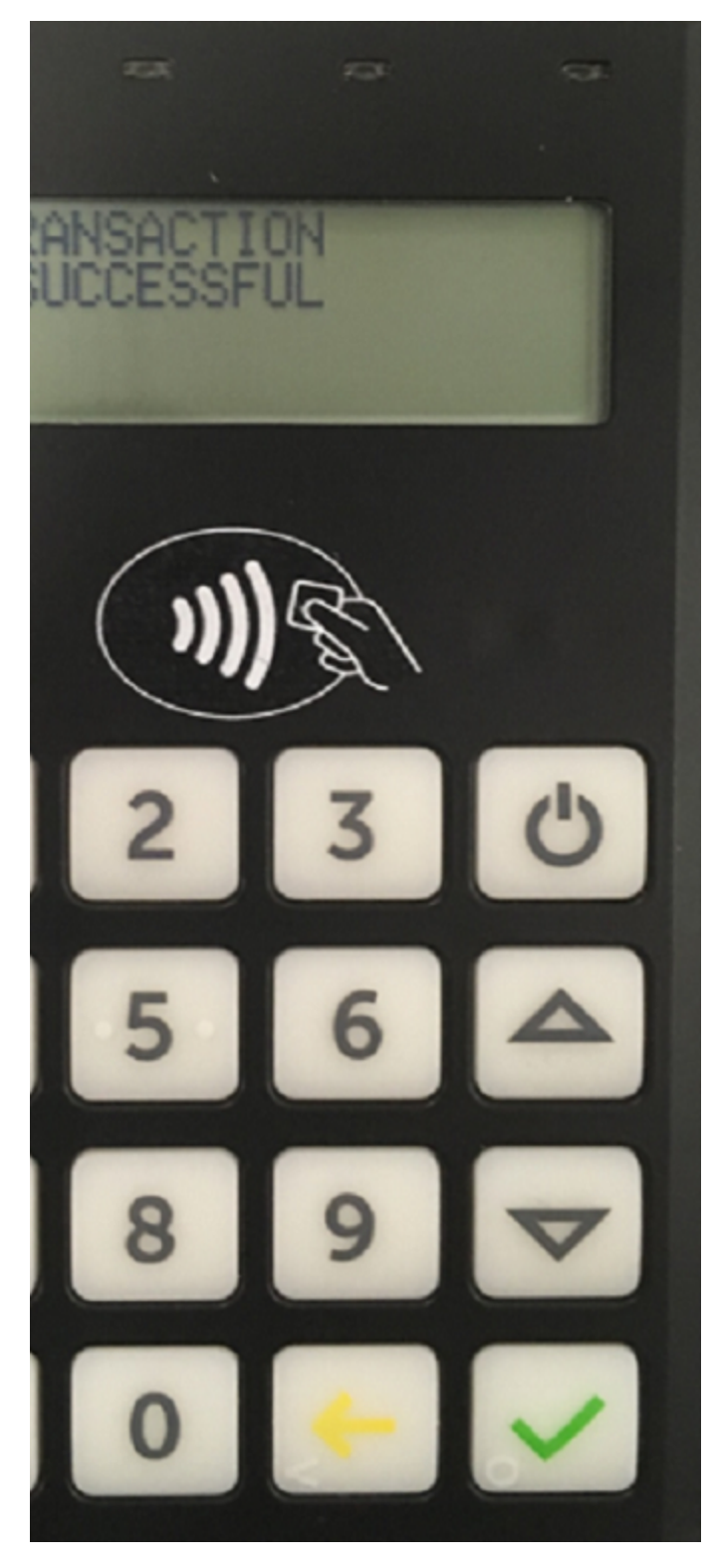

Если PIN-код введен неправильно, на экране беспроводного терминала это также будет отображено:

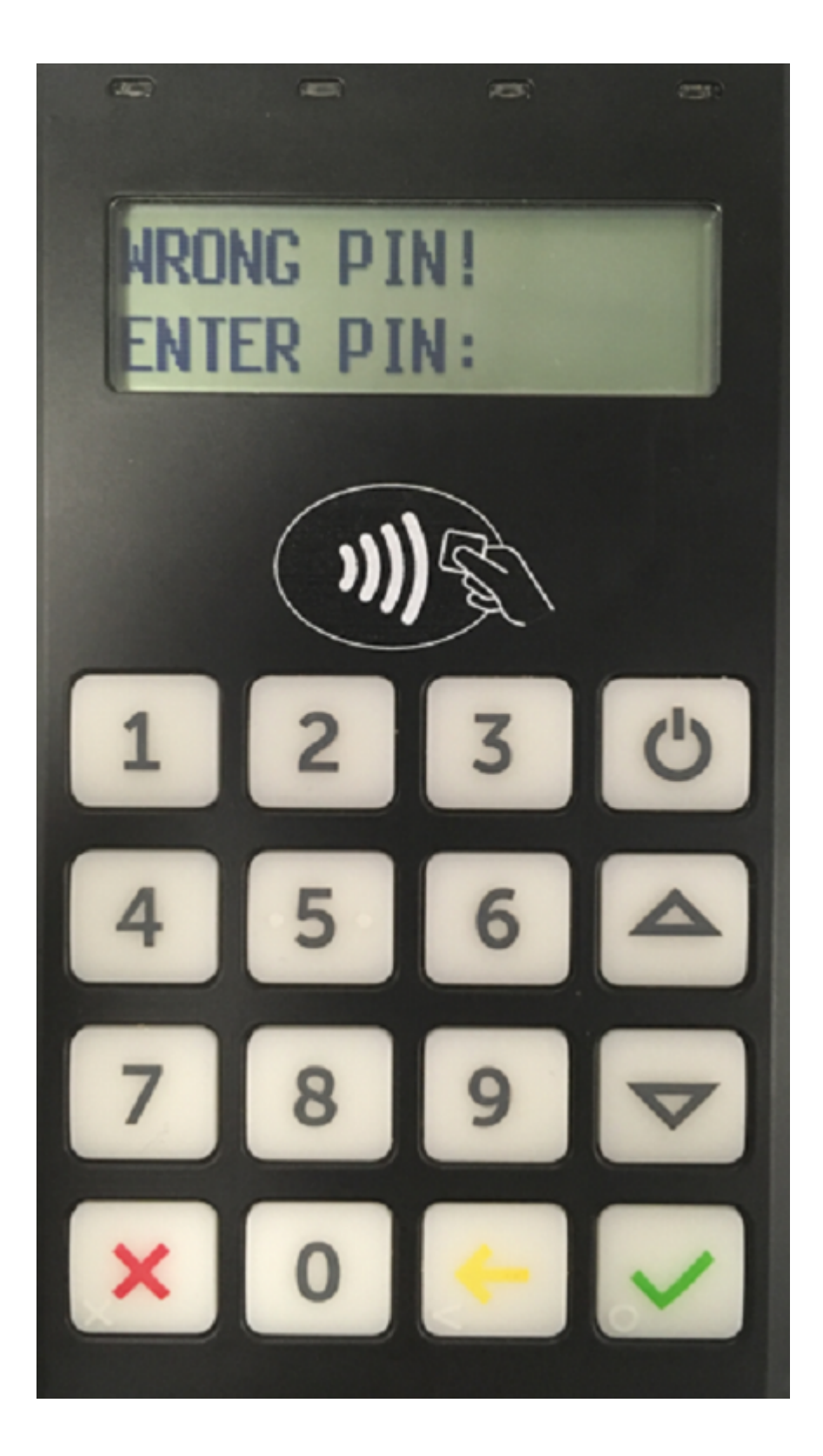

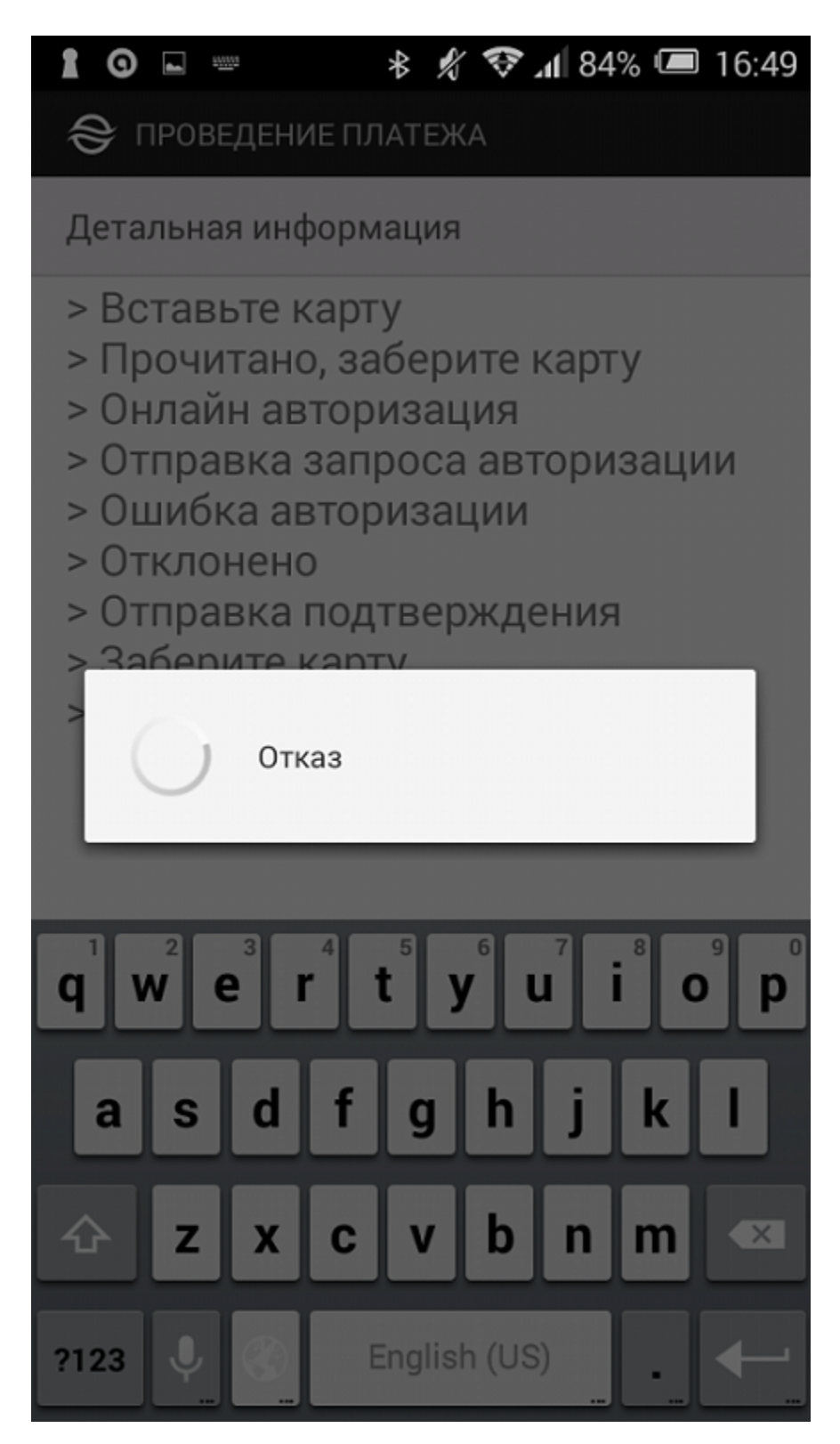

**Вид экрана беспроводного терминала**

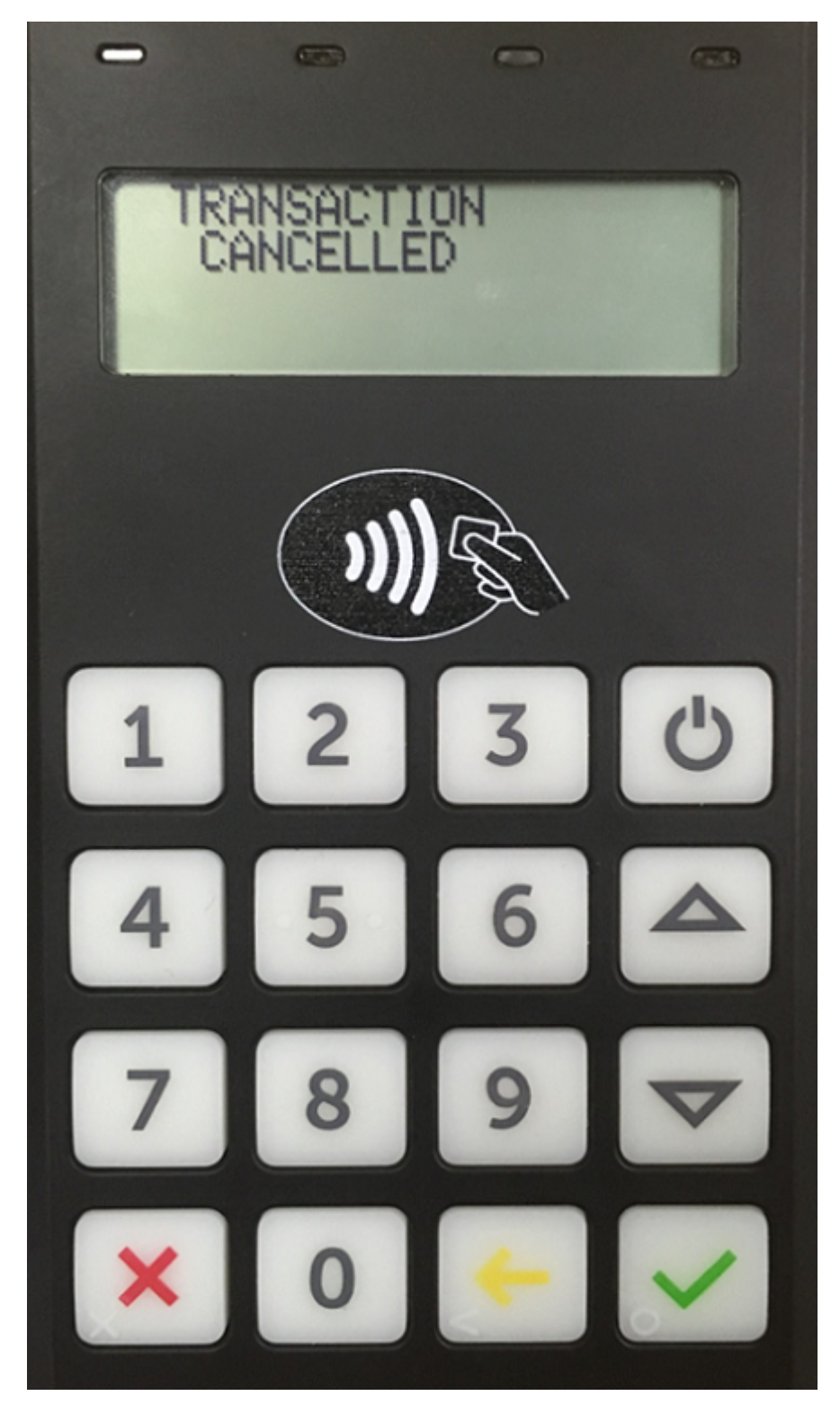

Далее открывается результирующий экран платежа, в котором указана причина неуспешной авторизации:

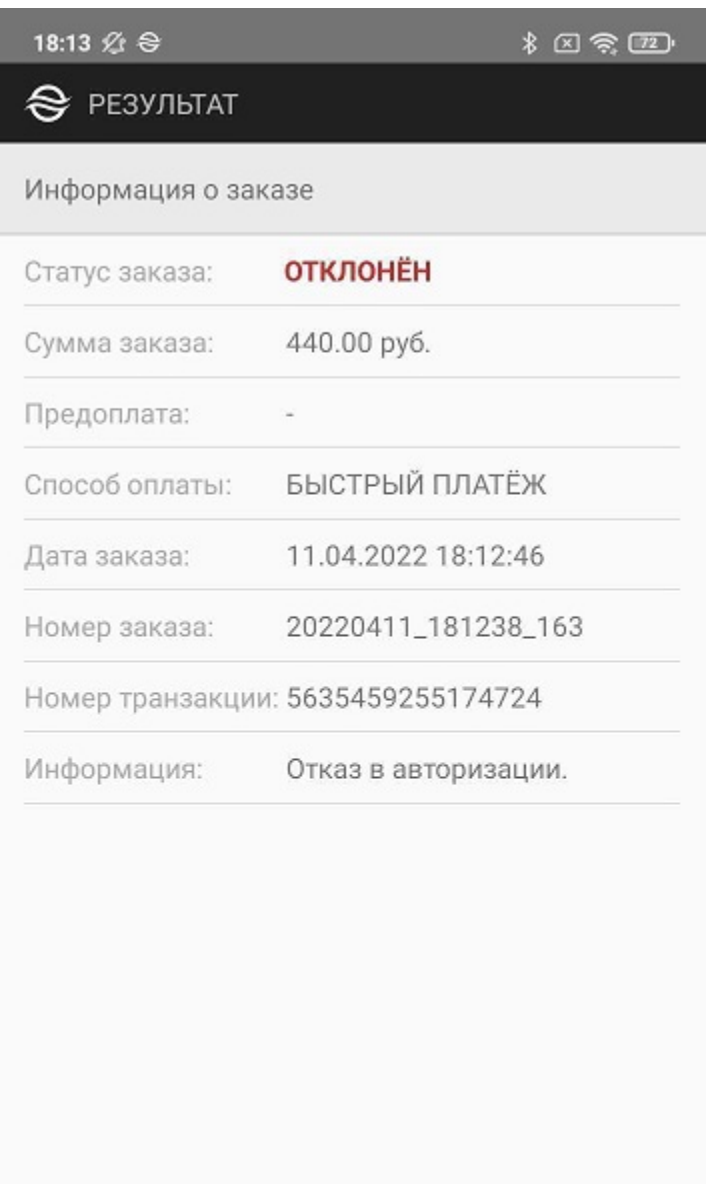

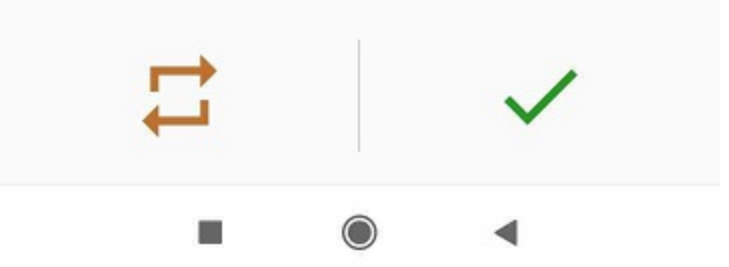

Кнопка «�» осуществляет возврат к первому экрану приложения (или в приложение предприятия). С помощью специальной кнопки можно повторить попытку платежа (например, после пополнения карты).

Если проведенный платеж имеет статус «*В процессе*», то приложение будет автоматически запрашивать результат платежа до его получения, при этом отображается иконка обновления:

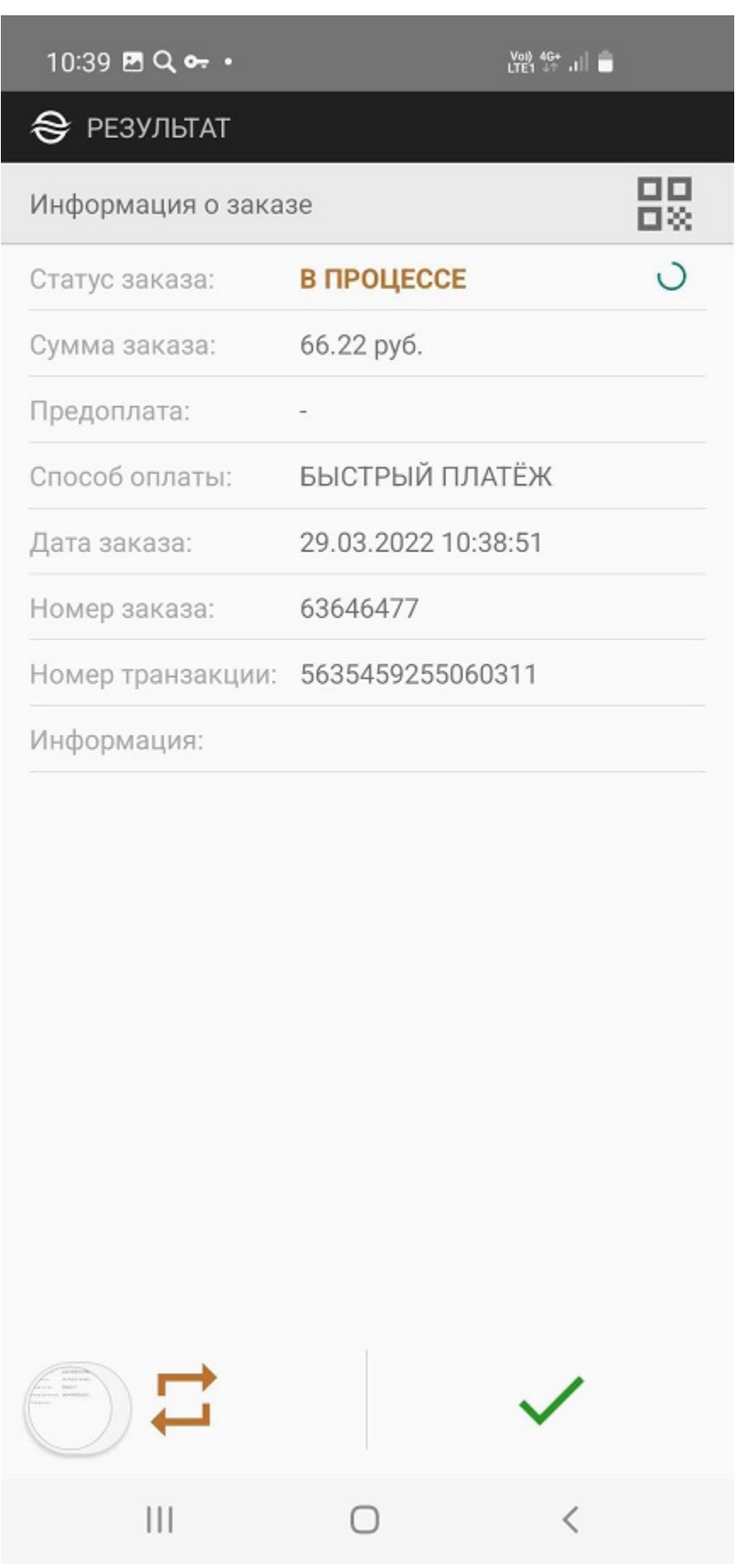

Если в процессе работы с приложением было потеряно сетевое соединение, то на экране смартфона появится сообщение:

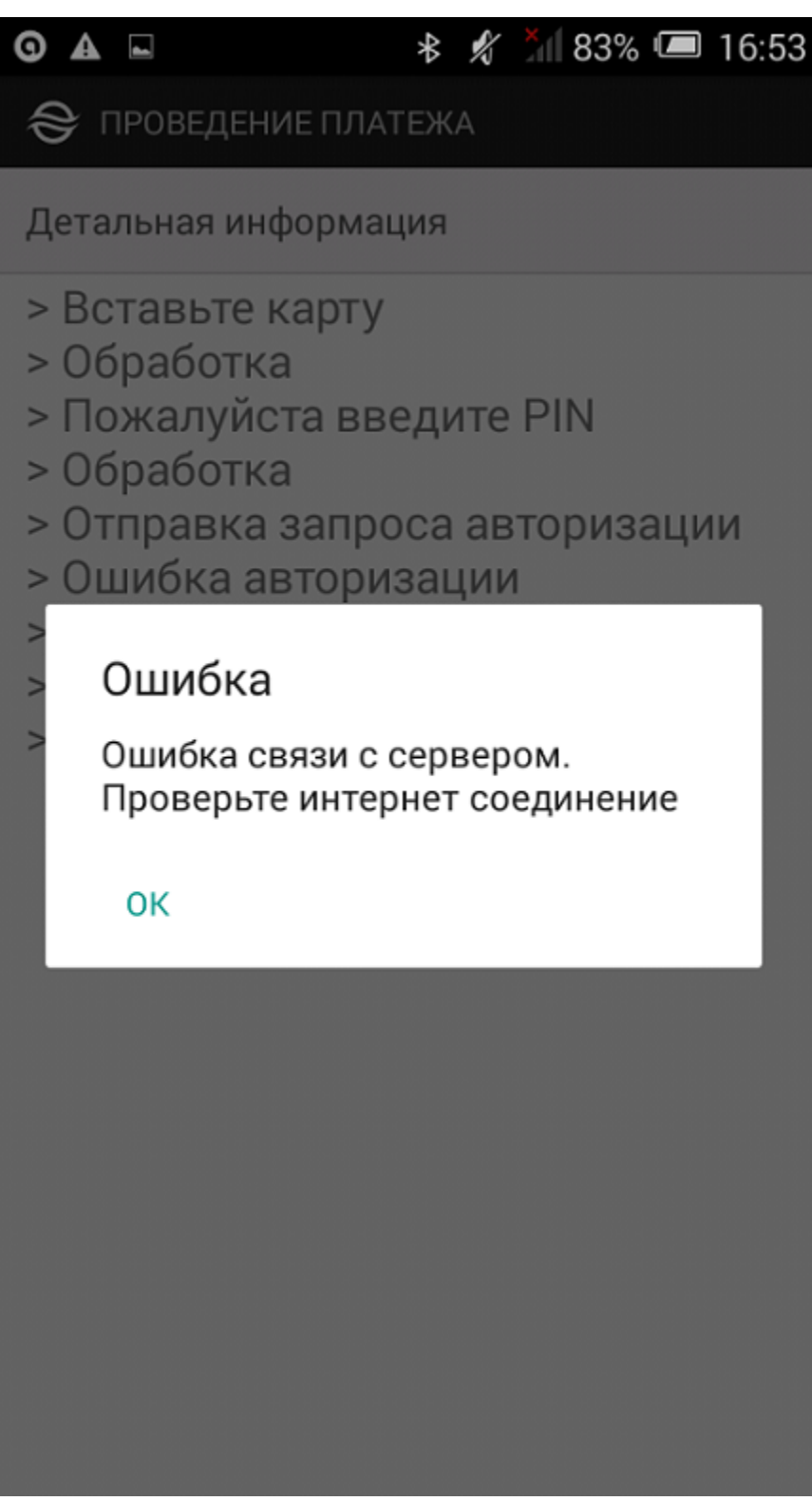

Если выполнена повторная попытка оплаты заказа, то возможно появление следующего сообщения:

Оплата картой

- > Вставьте карту
- > Обработка
- > Отправка запроса авторизации
- > Ошибка авторизации
- > Заберите карту
- > Платеж прерван

# Ошибка

Это означает, что платеж ранее уже выполнен успешно и повторная попытка оплаты не требуется.

Также вероятна ситуация, когда обработка платежа все еще не завершена. В этом случае при попытке совершить повторный платеж на экране отображается следующее сообщение:

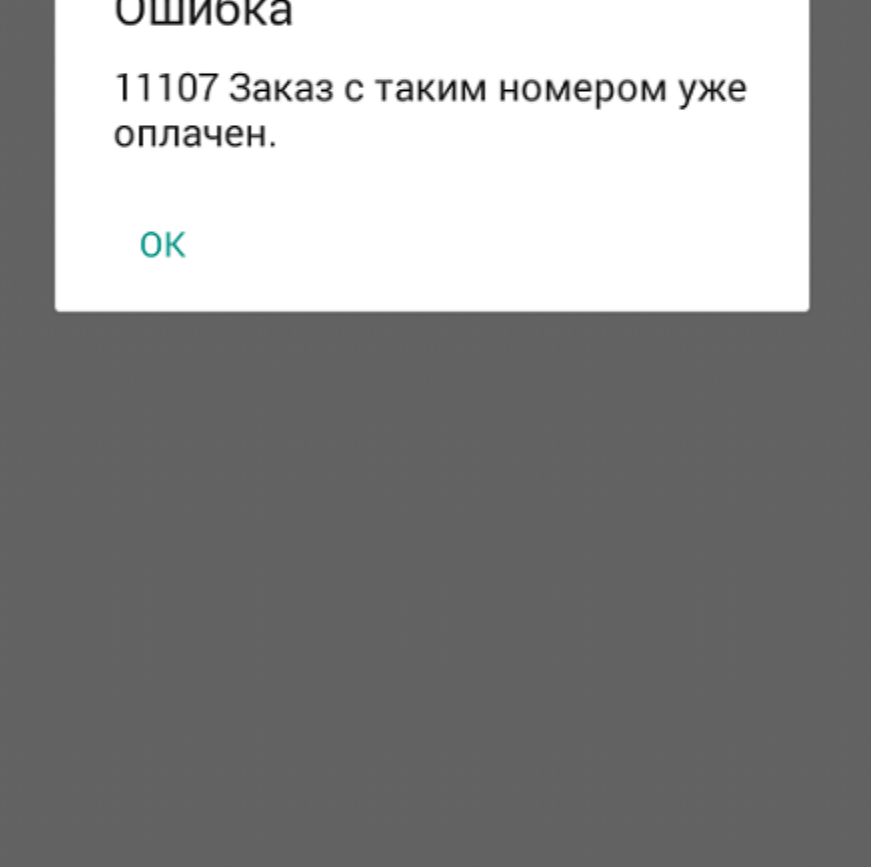

### À

## **\* ☆ ◆ 11 94% ■ 12:32**

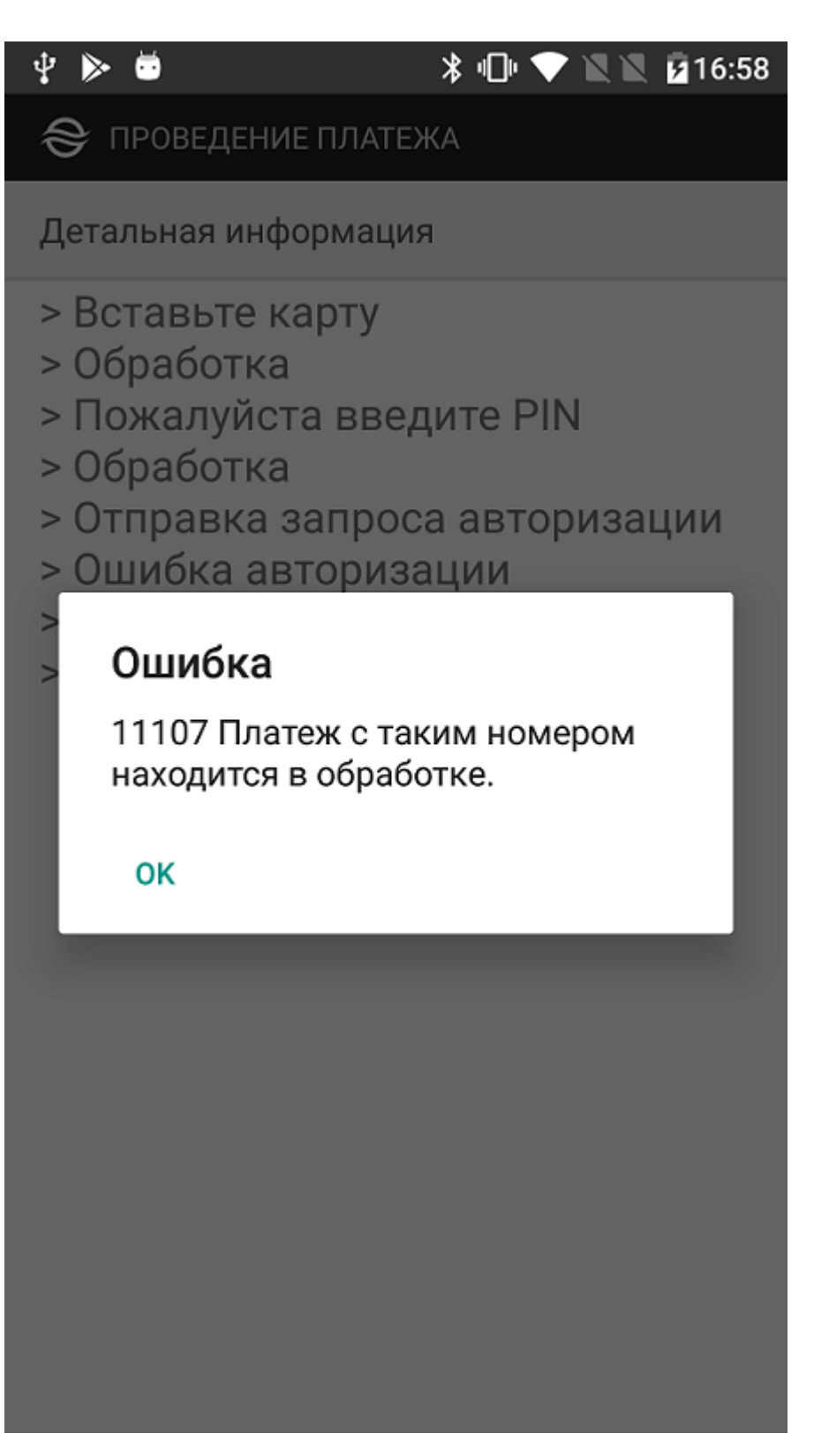

При запуске приложения дополнительно осуществляется проверка наличия заказов за последние 3 суток, которые были оплачены OFFLINE или имели статус «*В процессе*». Информация по таким заказам автоматически обновляется. Результаты обновления отображаются в виде уведомлений от приложения на смартфоне.

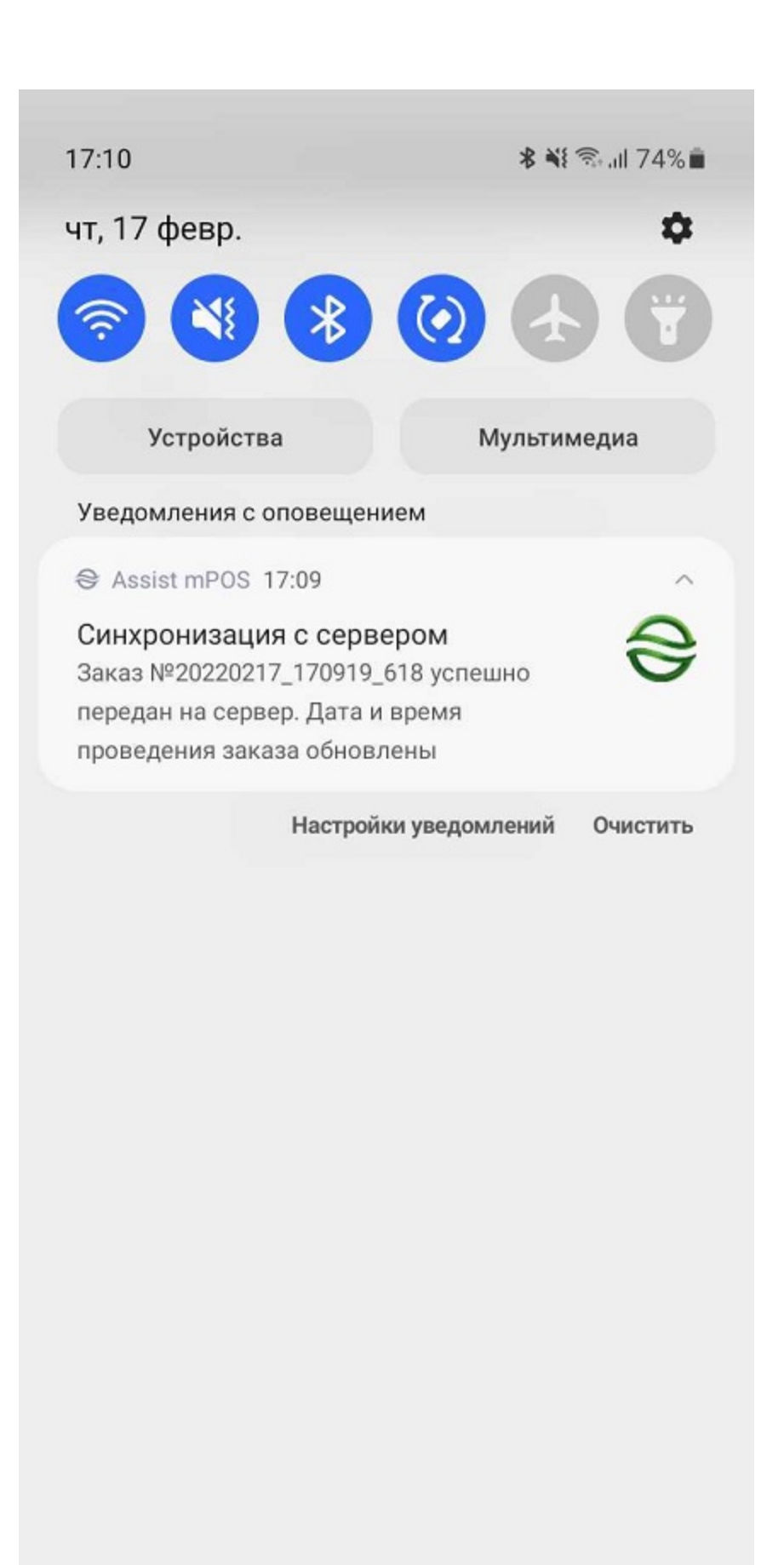

Нет SIM-карты | Только экстренные вызовы

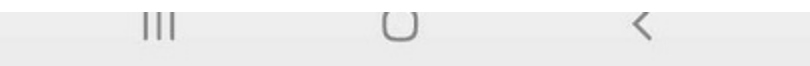

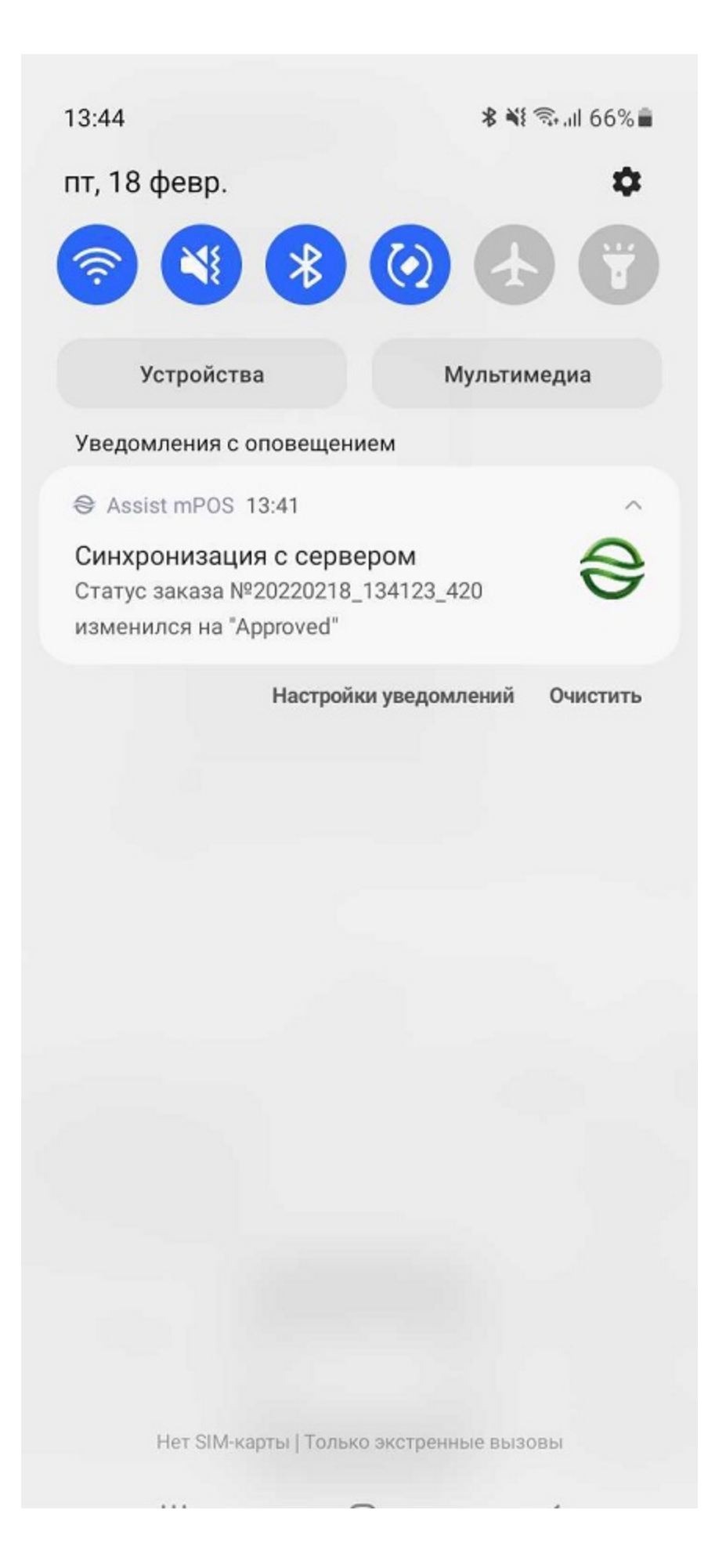

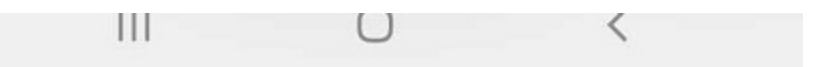

#### **Особенности оплаты кобейджинговыми картами**

При оплате заказов в приложении Assist mPOS кобейджинговыми картами с помощью беспроводного терминала необходимо учитывать следующие особенности.

Оплата кобейджинговыми картами с выбором платежной системы может осуществляться только с помощью чипа. При оплате с помощью NFC возможна оплата только через приоритетную платежную систему для данной карты (это запрограммировано в свойствах конкретной карты).

При оплате с помощью чипа и использовании беспроводного терминала qpos на экране приложения будет отображено окно, в котором можно выбрать платежную систему для осуществления платежа.

### $16:26 \square \blacktriangle$

### শা জি.॥ 83%■

## • ПРОВЕДЕНИЕ ПЛАТЕЖА

Детальная информация

> Пожалуйста, вставьте/ прокатайте/приложите карту. > Вставлена чиповая карта.

- 
- > Пожалуйста, подождите...

## Выберите платёжную систему

Карта поддерживает несколько платёжных систем. Уточните у покупателя и выберите подходящий вариант для проведения оплаты:

**MIR** 

Maestro

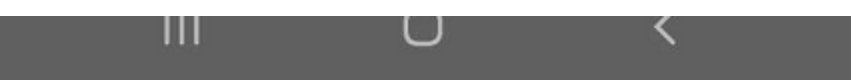

При оплате с помощью чипа и использовании беспроводного терминала Bluepad выбрать платежную систему для осуществления платежа можно непосредственно на терминале.

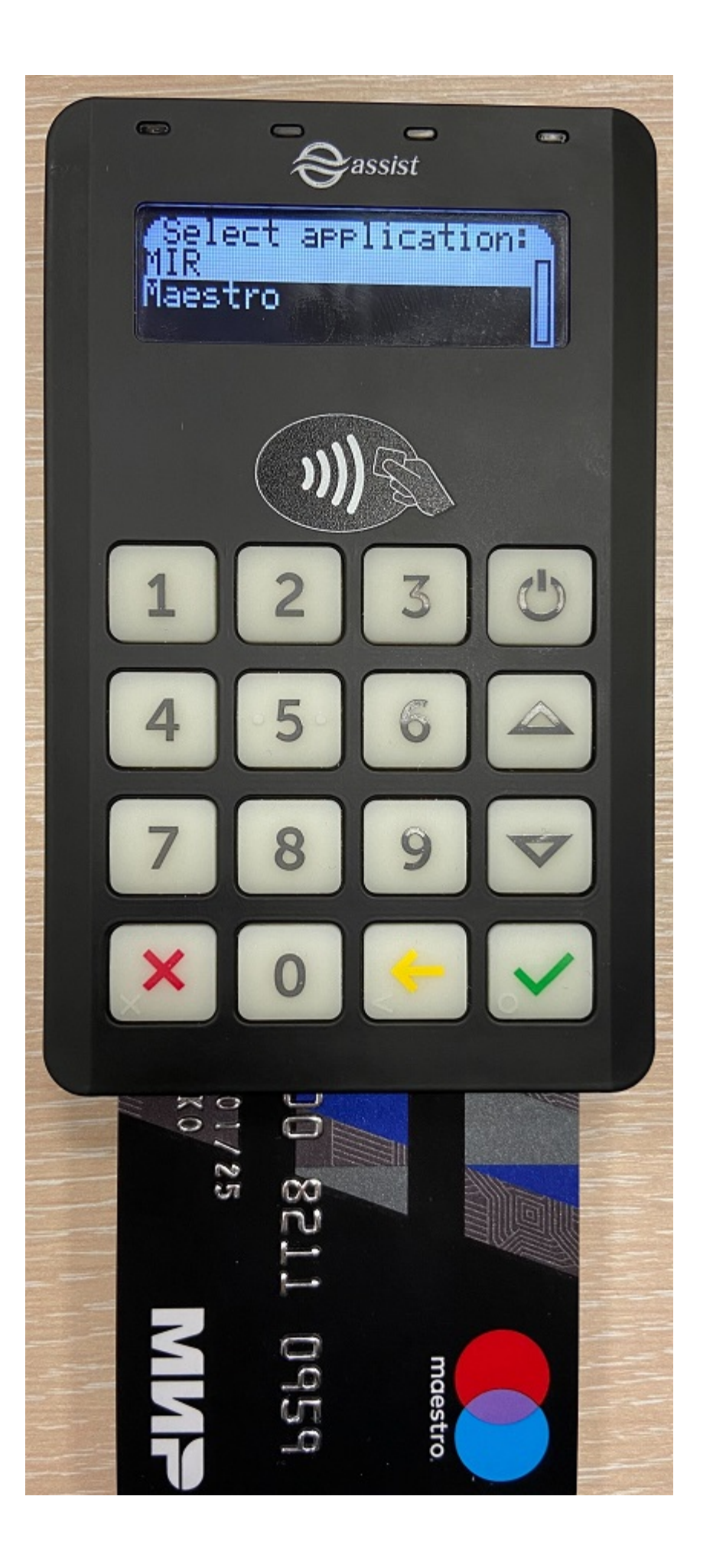

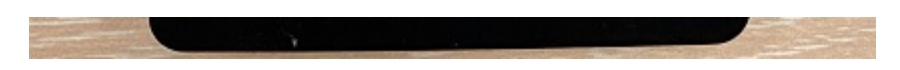

### <span id="page-62-0"></span>**Оплата заказа c использованием мобильного приложения SoftPOS**

Работа с приложением SoftPOS описана в соответствующем [разделе документации](https://docs.assist.ru/pages/viewpage.action?pageId=92209193).

[Наверх](#page-0-0)